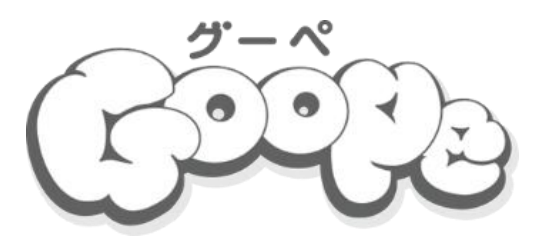

# グーペ利用における参考マニュアル(基本設定版)

# 令和2年1月 全国商工会連合会 Ver.1.1

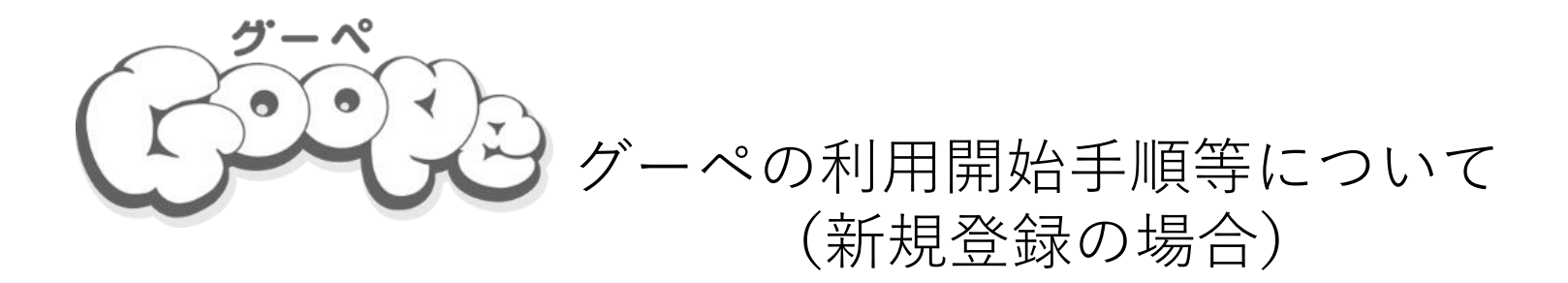

※**本参考マニュアルに掲載されている画像イメージ及びマニュアル記載内容については、全国商工会連合会がGMOペパボ 株式会社が運営するグーペで作成したHP、グーペマニュアル等を引用して作成されています。 本マニュアルは、県連・商工会・商工会会員でグーペを利用するユーザー向けに作成したものであり、そのユーザーの ホームページ作成並びにホームページ作成支援時に活用する用途に限定して配付するものです。 なお、GMOペパボ株式会社のグーペ の開発・仕様変更等により今後、掲載されている画面イメージ、マニュアル記載事項 等と異なる場合がありますので、その点についてご了承頂いたうえでご利用ください。**

**グーペに関するマニュアル等最新の情報については、グーペHP等によりご確認ください。**

**グーペの概要について**

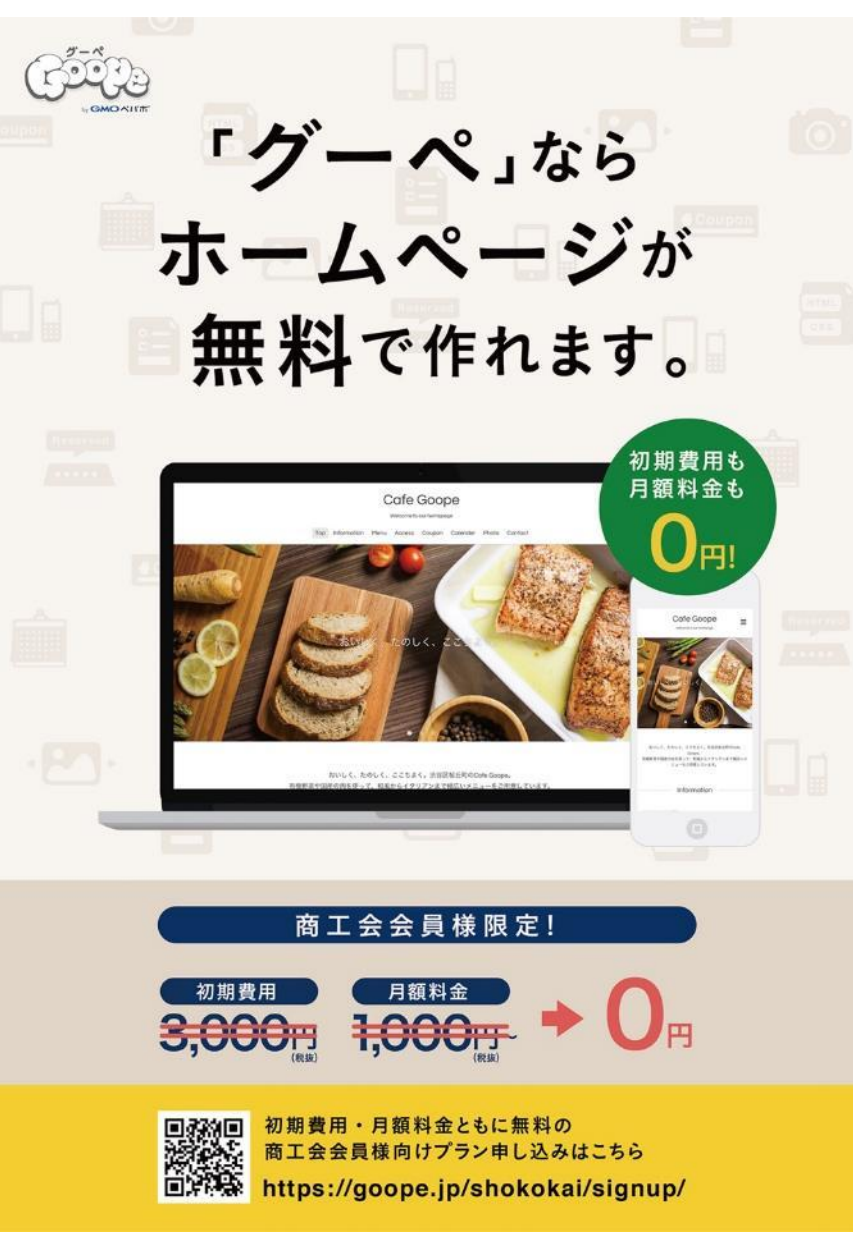

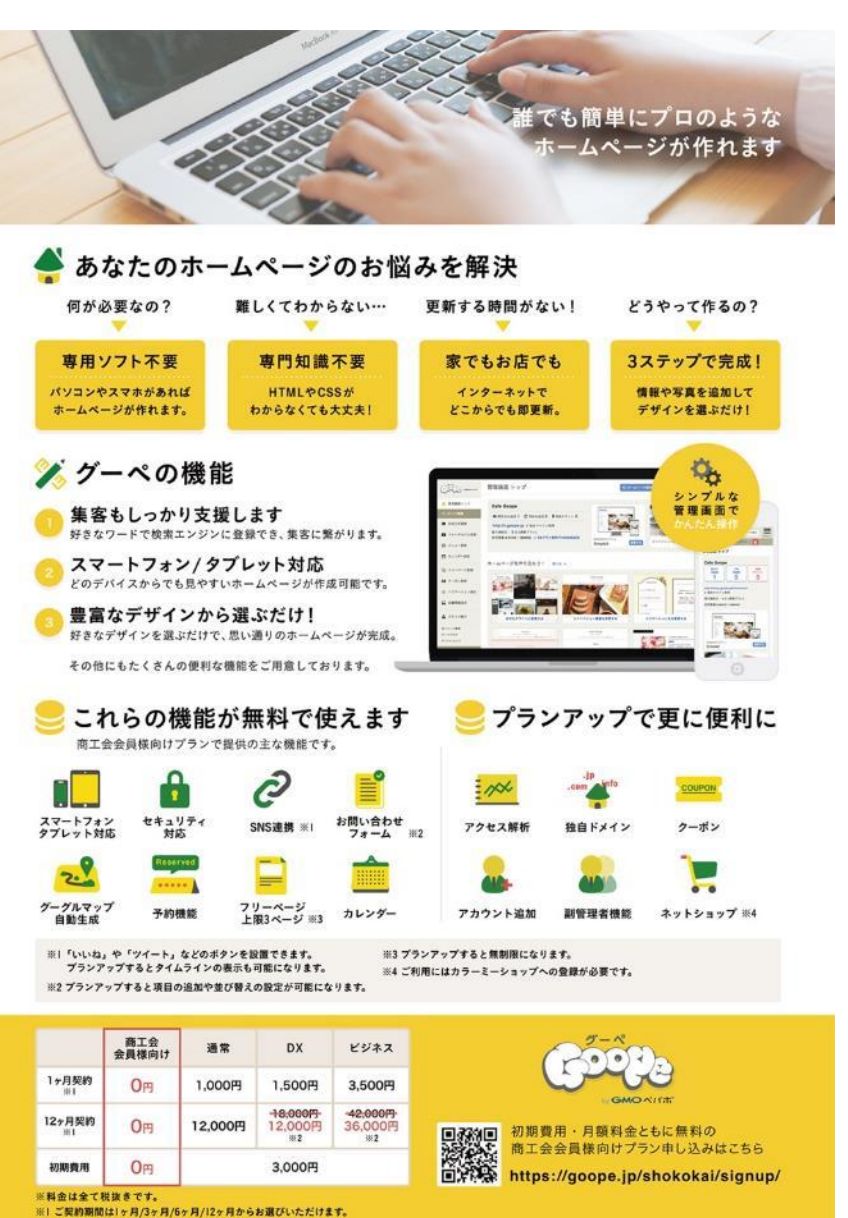

※2DX・ビジネスプランの12ヶ月契約は割引価格が適用されます。

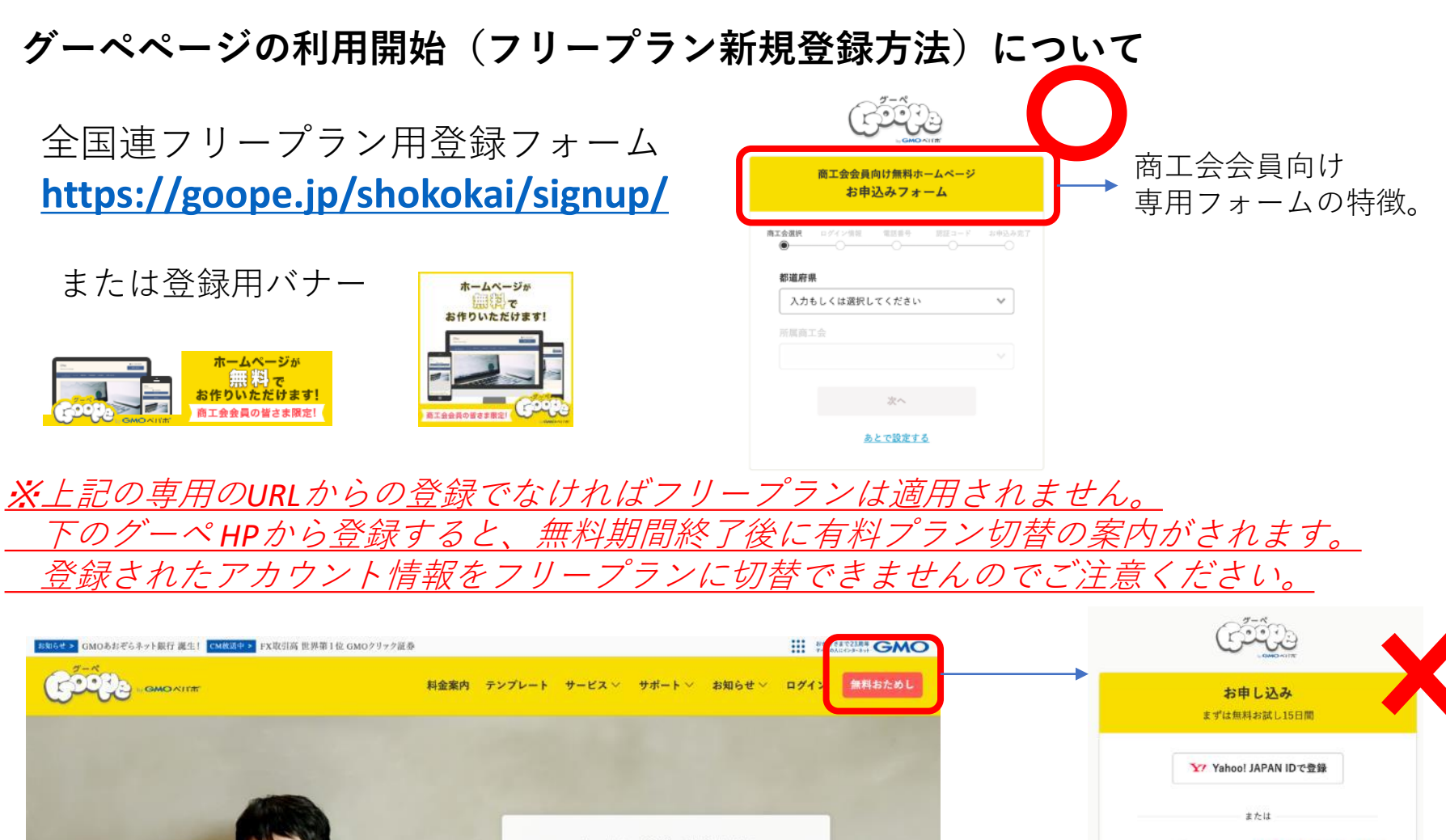

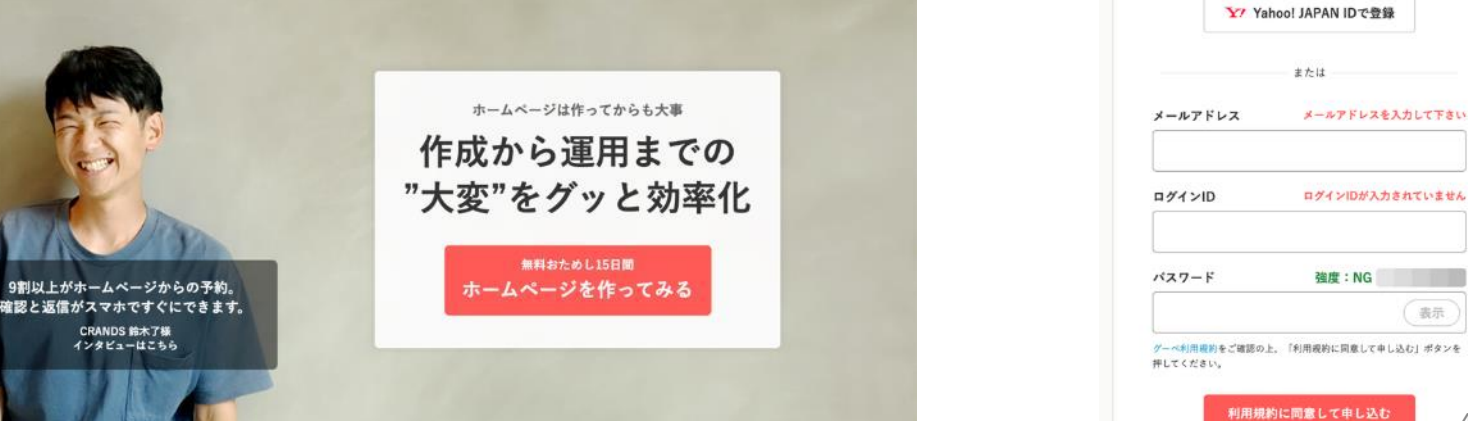

#### **グーペページの利用開始(フリープラン新規登録方法)について**

**1,【都道府県】と【所属商工会】を選択する**

**2, ログインIDとパスワード、メールアドレスを入力する**

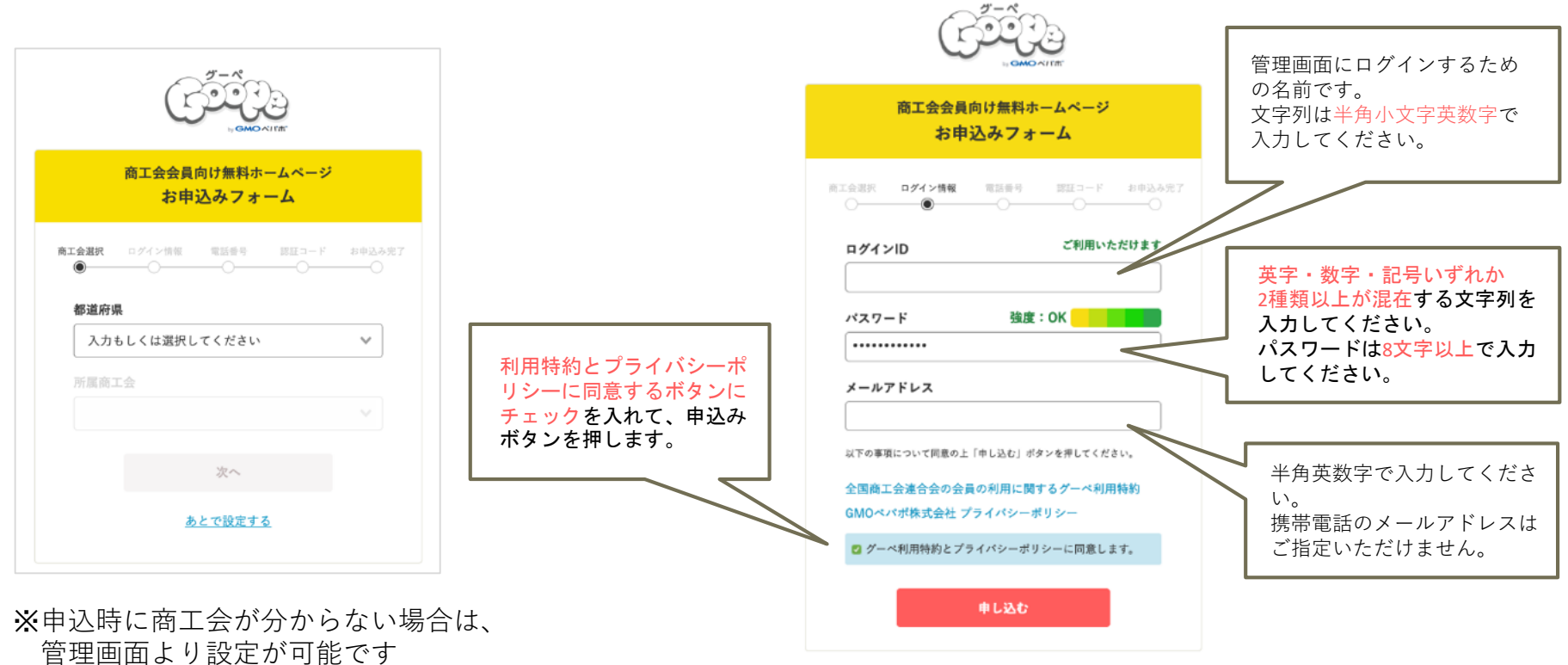

※15日以内に登録がない場合はアカウント が自動停止となります

商工会会員向け無料ホームページ お申込みフォーム

商工会選択 ログイン情報 電話番号 認証コード お申込み完了  $^{\circ}$ 

ご本人確認のため、電話番号による認証をおこないます。選択 いただいた方法で認証コードをお送りします。

認証コードの受け取り方法

 $OSMS(ZZ - FZ + Y)$ ○ 自動音声通話(SMSを利用できない場合)

電話番号

※IP電話(050から始まる番号)はご利用できません。 ※日本国外の電話番号をご利用の方 ▶ ※注入企業権のお申込みの場合 >

認証コードを送る

電話番号のお取り扱いについて

ご入力いただいた電話番号は、ご本人確認のみで利用します。 ご本人確認以外の目的でお電話を差し上げることはありませ  $\mathcal{L}_{\alpha}$ 

本人確認のため、電話番号による認 証をおこないます。

**・スマートフォンをお持ちの方**

スマートフォン等で**SMS(ショート メッセージサービス**)ができる場合 はSMSを選択して、スマートフォン 等の電話番号を入力します

#### **・スマートフォンをお持ちでない方**

自動音声通話を選択します。 入力した電話に電話がきます。 自動音声に沿って操作してください。 認証コードが通知されます。

法人企業でお申込みの場合、認証 コードをすぐに確認できる電話番号 を入力してください。

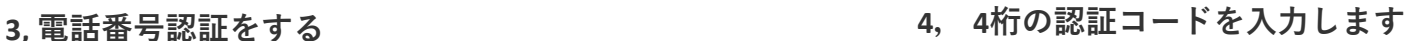

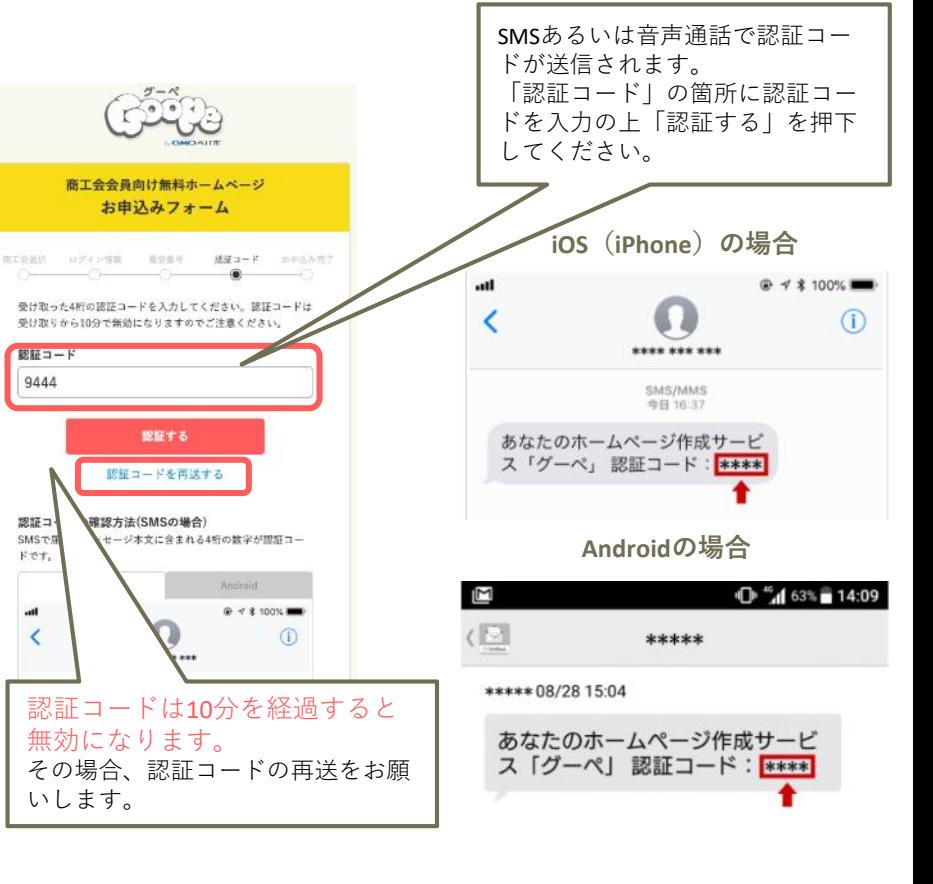

#### **グーペページの利用開始(フリープラン新規登録方法)について**

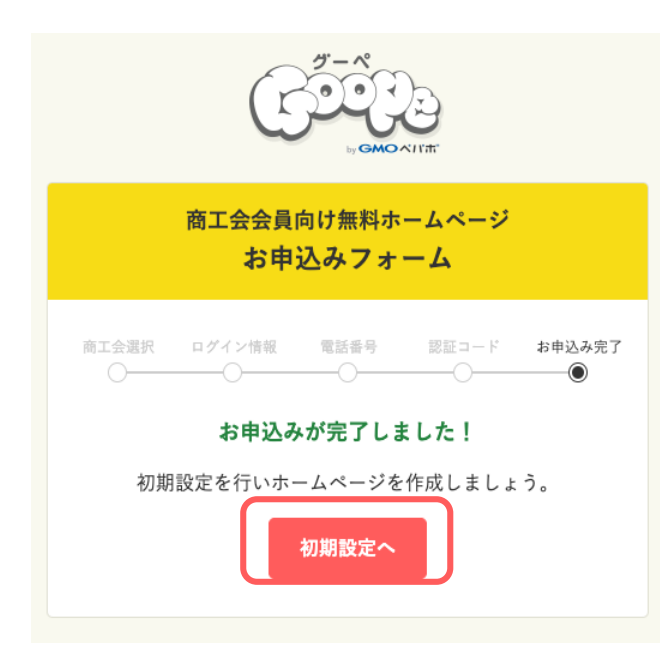

【初期設定】ボタンを押して、 お客様情報の設定を行います。

**5, お申込みが完了しました <sup>6</sup>, お客様情報を入力します**

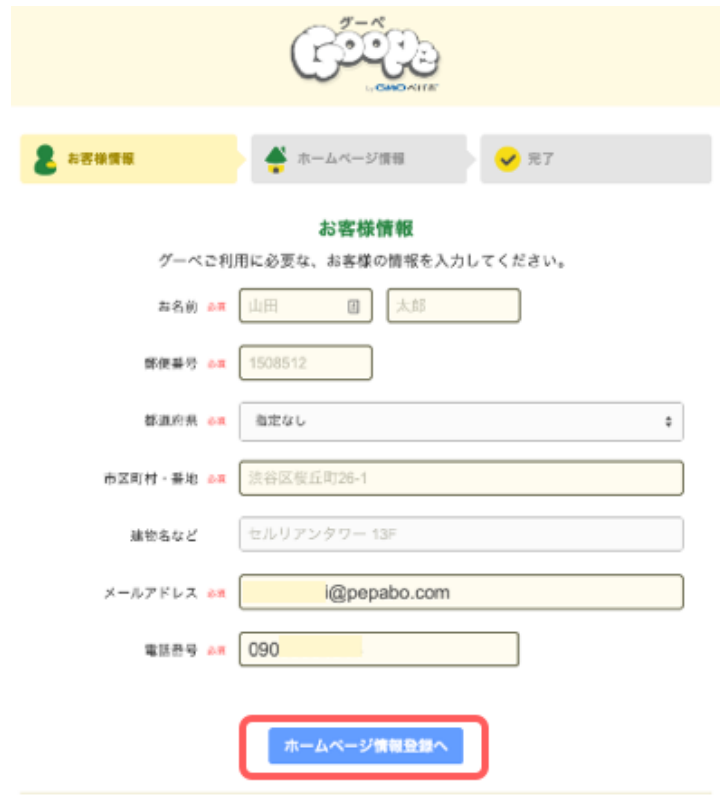

こちらで入力された情報は、弊社が管理するもので第三者に公開されることはございません。また、お客様の情報 はいつでも変更することが可能です。

ここで入力した情報が「契約者の情報」となります。 ホームページ上には公開されません。 入力した内容は、管理画面の「アカウント管理>アカウント情報」 で変更が可能です。

入力が完了したら 【ホームページ情報登録へ】を押します。

**グーペページの利用開始(フリープラン新規登録方法)について**

#### **7, ホームページ上に表示される情報を入力します**

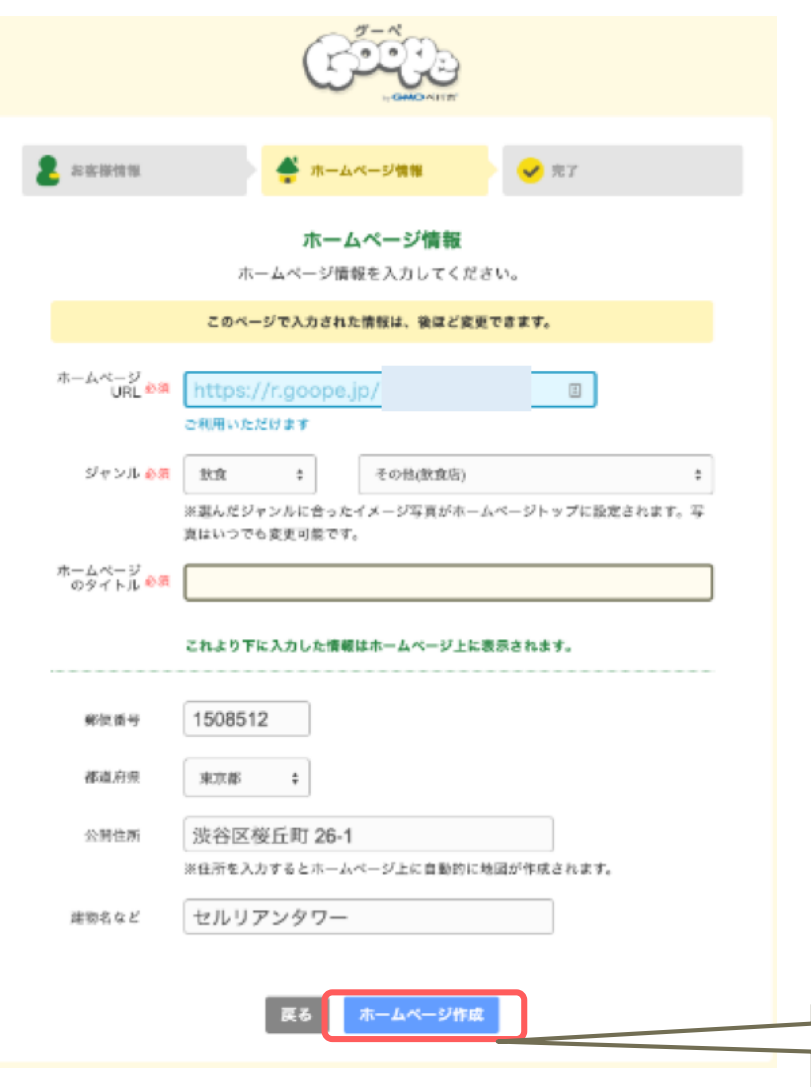

ホームページ情報入力画面では、

**・ホームページのURLの設定 (初期デフォルトでは、IDが表示されています) <https://r.goope/>新規登録時のID(英数字3〜16文字で変更可能)**

**・ジャンルの選択(後から管理画面で変更可能) →この時選択したジャンルにあったテンプレートが作成時には 設定されています。**

**・ホームページのタイトル**

**・そのほか店舗情報**

が設定できます。

こちらで設定した内容(郵便番号・都道府県・公開住所)はホーム ページ上に表示されます。

入力した内容は、管理画面の「コンテンツ>店舗情報」で変更が 可能です。

入力が完了したら【ホームページ作成】を押します。

### **グーペページの利用開始(フリープラン新規登録方法)について**

#### **8, お申込みが完了しました!グーペ管理画面に遷移します。**

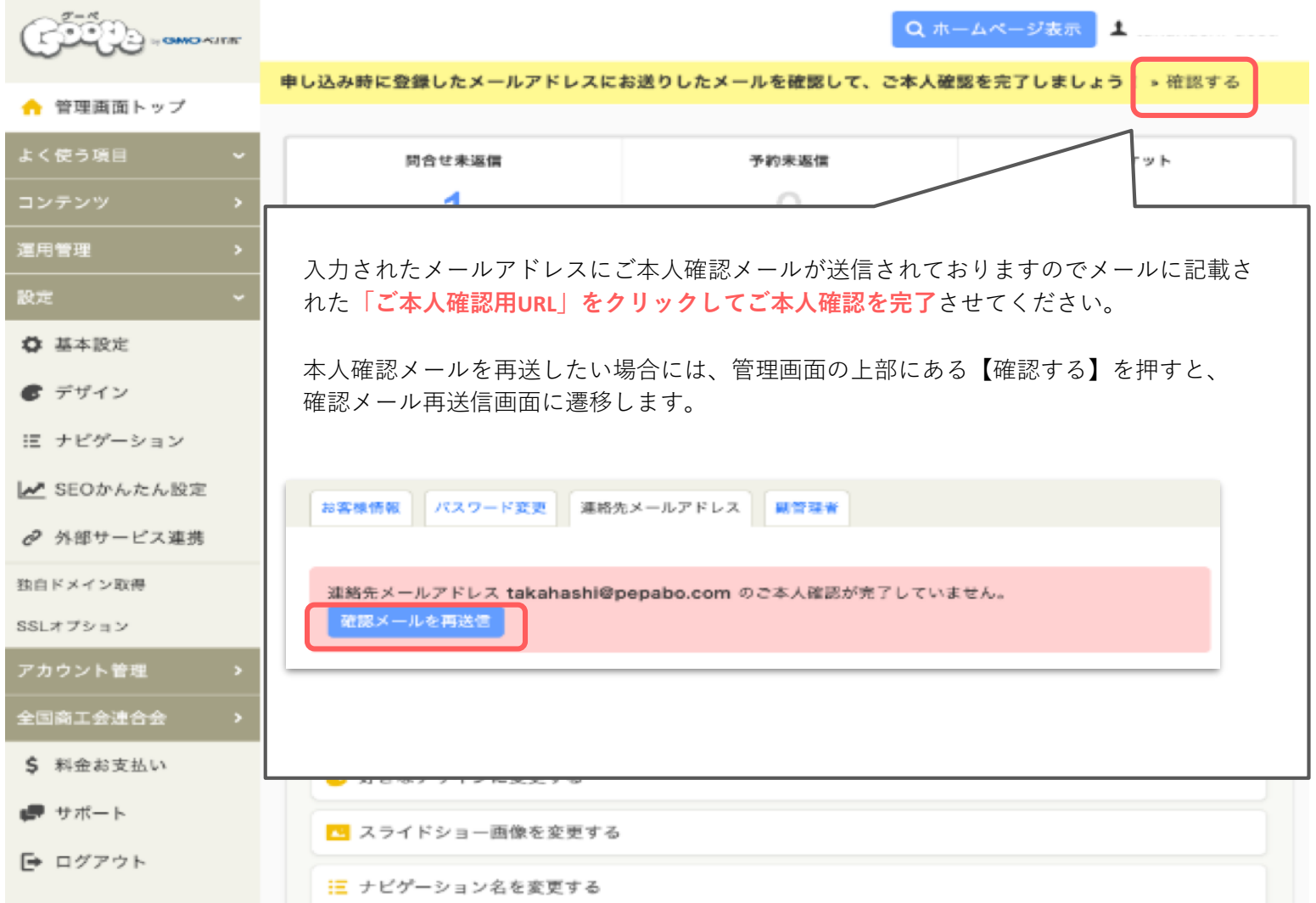

**グーペページの利用開始(フリープラン新規登録方法)について**

#### **フリープラン利用ユーザーの管理画面イメージ**

D 2009-2019 GMOペパポ株式会社 All rights reserved.

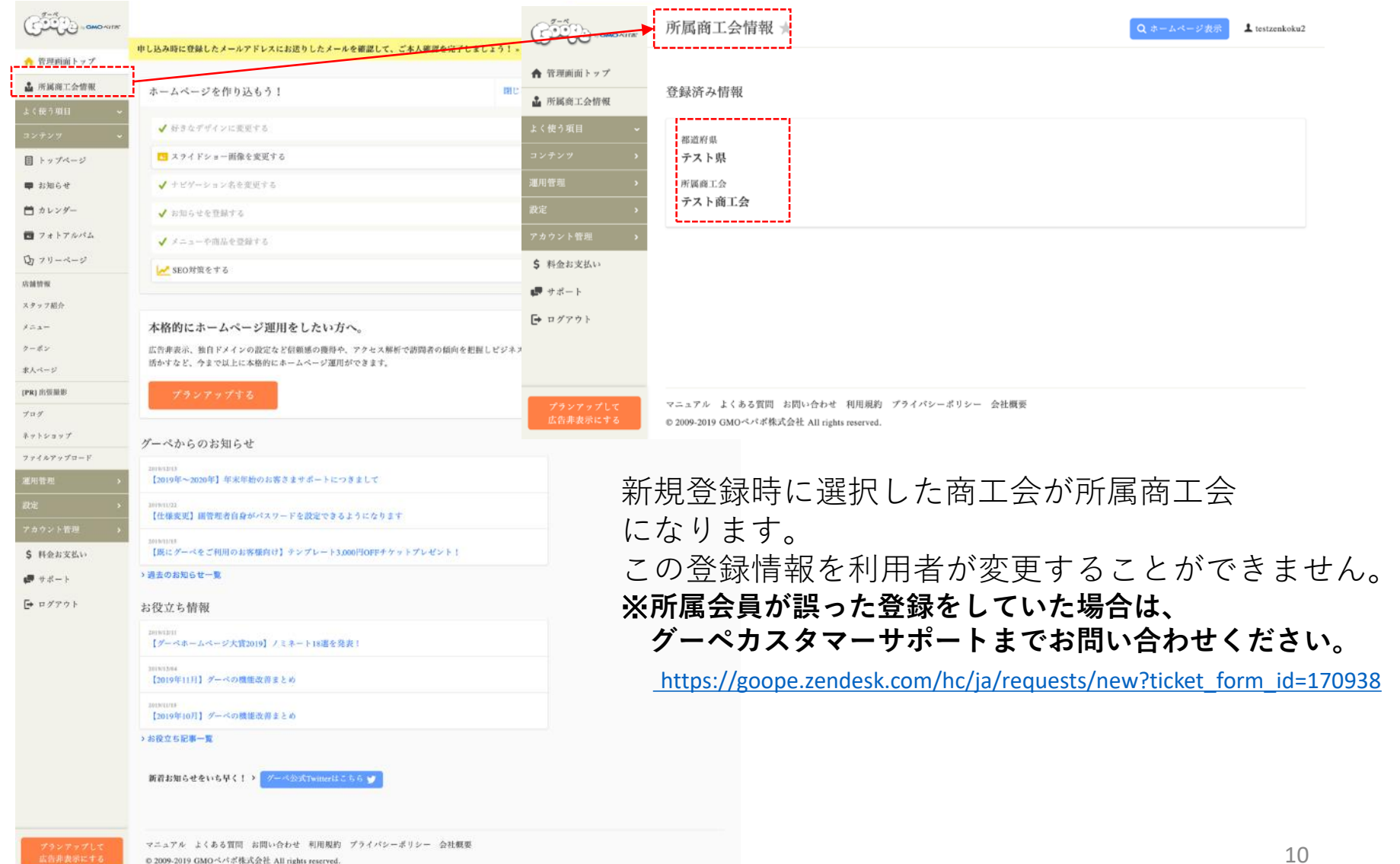

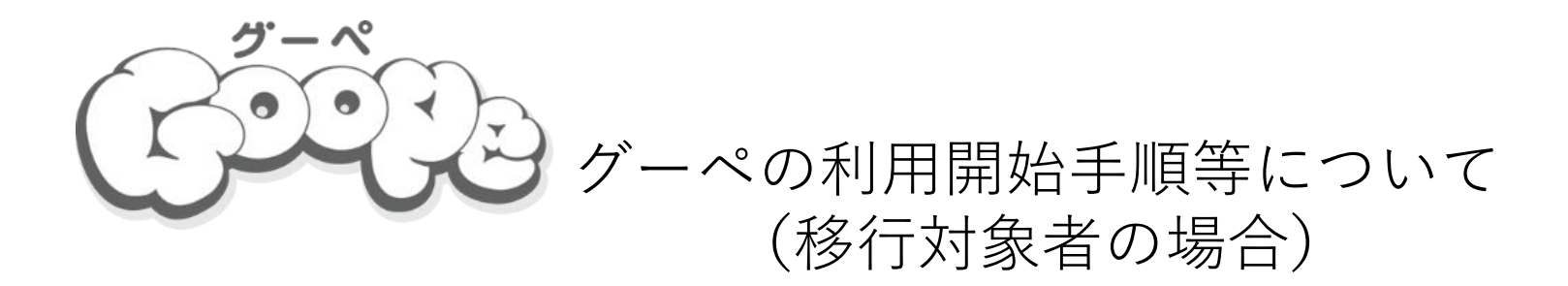

※**本参考マニュアルに掲載されている画像イメージ及びマニュアル記載内容については、全国商工会連合会がGMOペパボ 株式会社が運営するグーペで作成したHP、グーペマニュアル等を引用して作成されています。 本マニュアルは、県連・商工会・商工会会員でグーペを利用するユーザー向けに作成したものであり、そのユーザーの ホームページ作成並びにホームページ作成支援時に活用する用途に限定して配付するものです。 なお、GMOペパボ株式会社のグーペ の開発・仕様変更等により今後、掲載されている画面イメージ、マニュアル記載事項 等と異なる場合がありますので、その点についてご了承頂いたうえでご利用ください。**

**グーペに関するマニュアル等最新の情報については、グーペHP等によりご確認ください。**

**グーペページの利用開始(移行対象者のログイン方法)について**

**1, ログインIDとパスワード、メールアドレスを入力し、ログインする**

<https://admin.goope.jp/login/> よりグーペログイン画面を開きます。

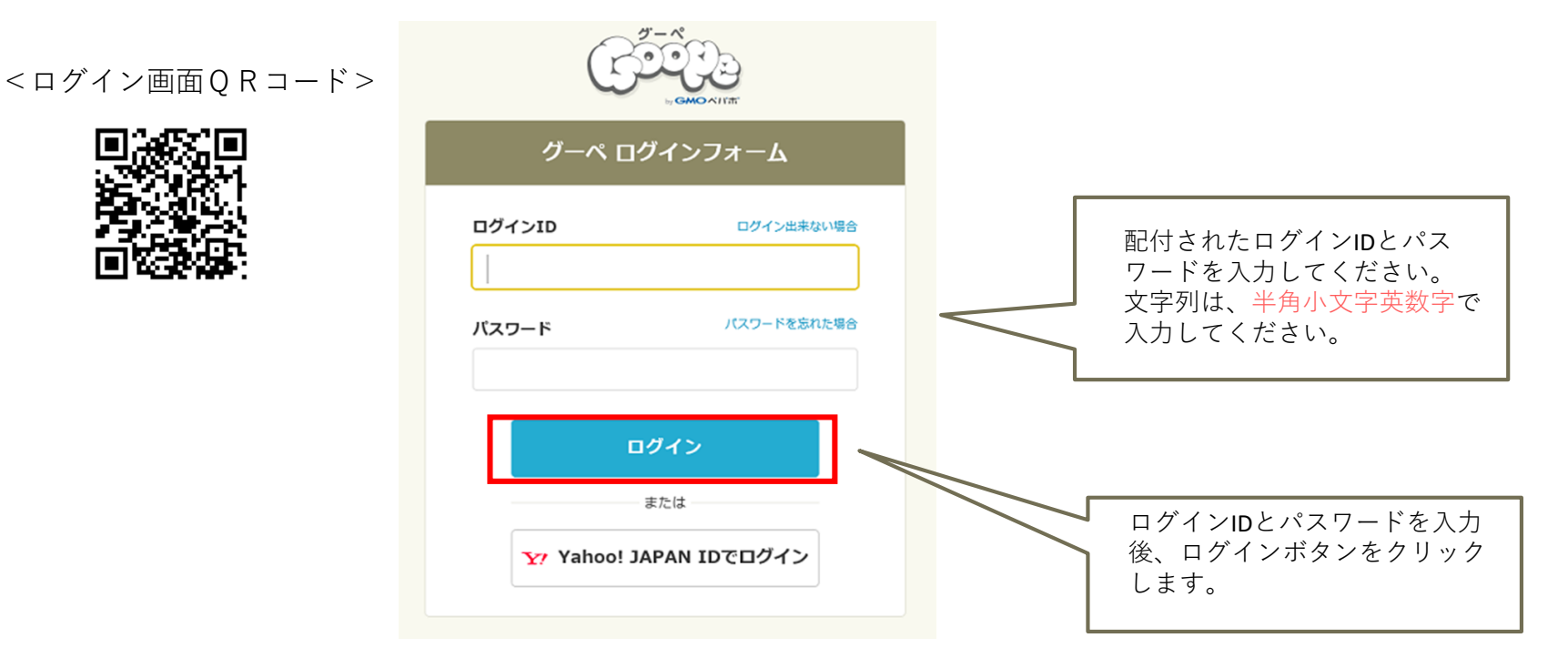

#### ※**ログインIDの変更はできません**。

変更を希望する場合は、新規でアカウントを作成し、移 行されたアカウントは管理画面より退会手続きをして削 除してください

※**パスワードは管理画面上よりご自身で変更が可能です**。 変更後のパスワードは、商工会では管理しておりませんので、 ご自身で厳重に管理するよう十分に注意してください。

#### **グーペページの利用開始(移行対象者のログイン方法)について**

#### **2 , グーペの利用規約に同意をする**

ログイン後、管理画面にページが移行され、以下の画面が表示されます。 **上記事項に同意を頂かないと、管理画面の操作ができないため、必ず同意を チェックの上、「利用を開始する」をクリックしてください。** →以上で初回ログインが完了となります。

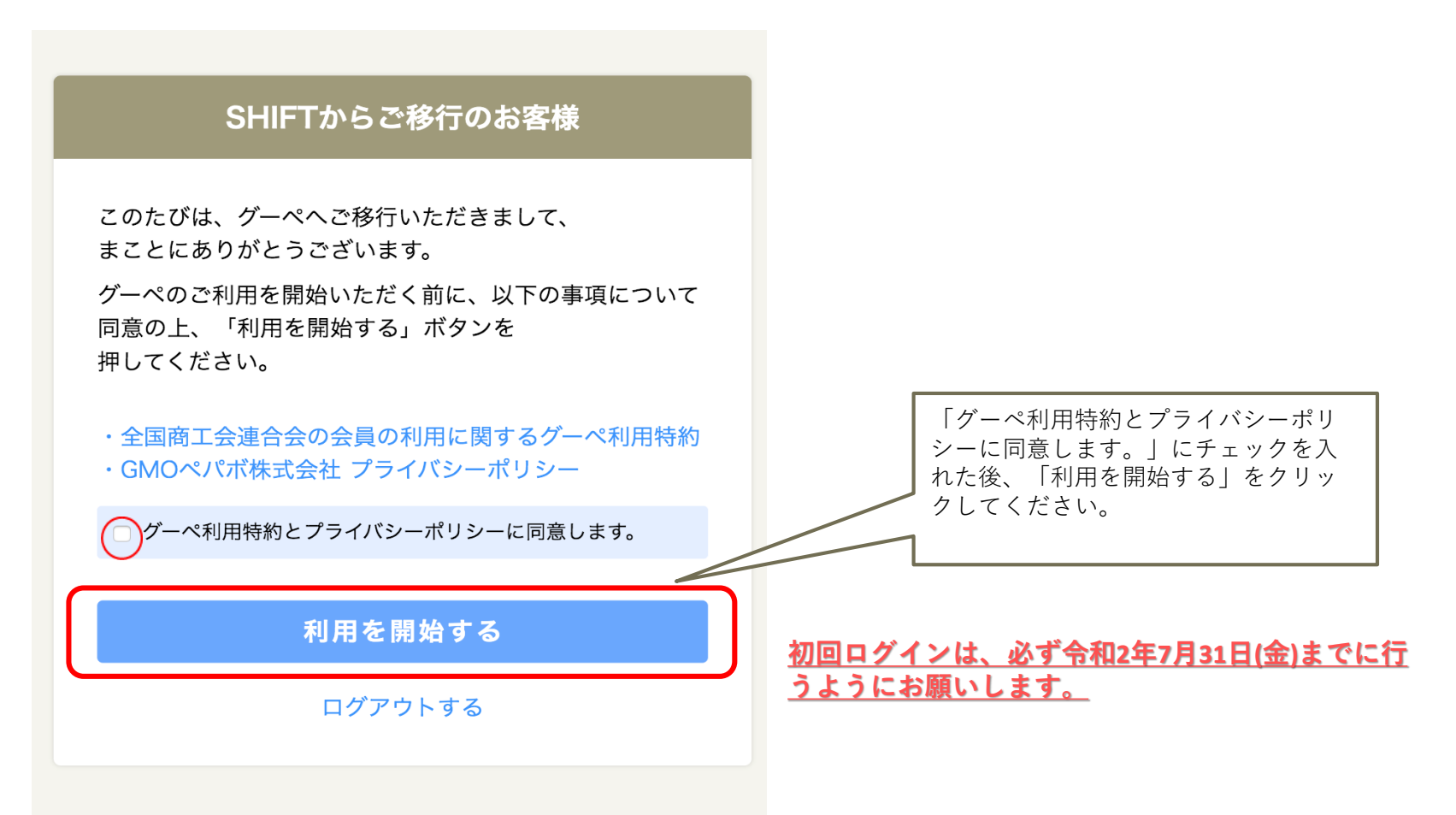

### **グーペページの利用開始(移行対象者のログイン方法)について**

#### **3 ,フリープラン利用ユーザーの管理画面イメージ**

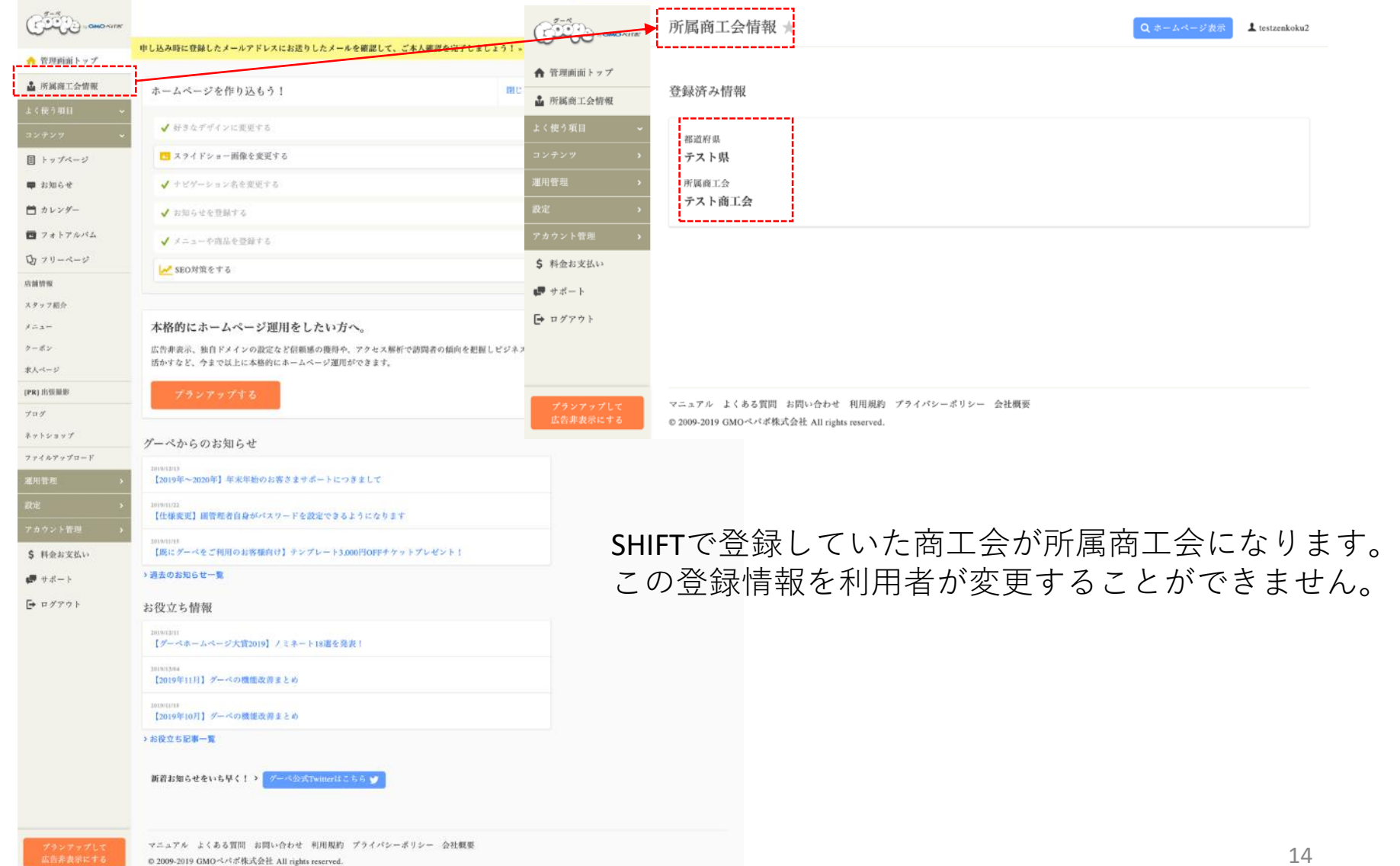

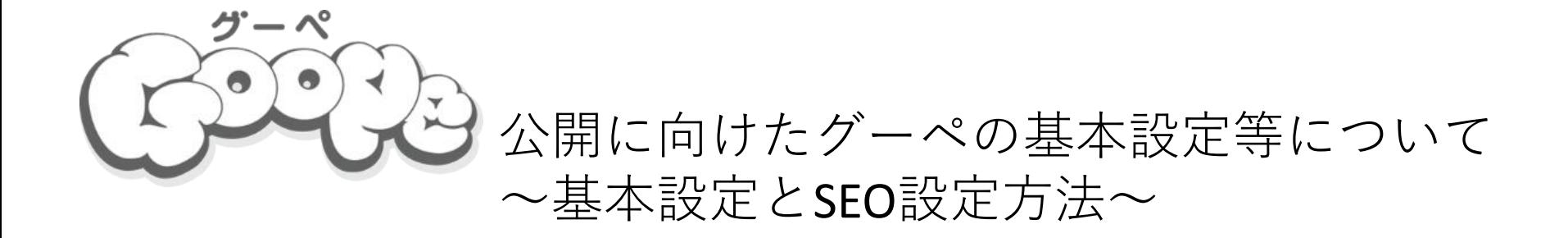

### **グーペページの利用方法(ログイン方法)について**

#### <https://admin.goope.jp/login/> よりグーペログイン画面を開きます。

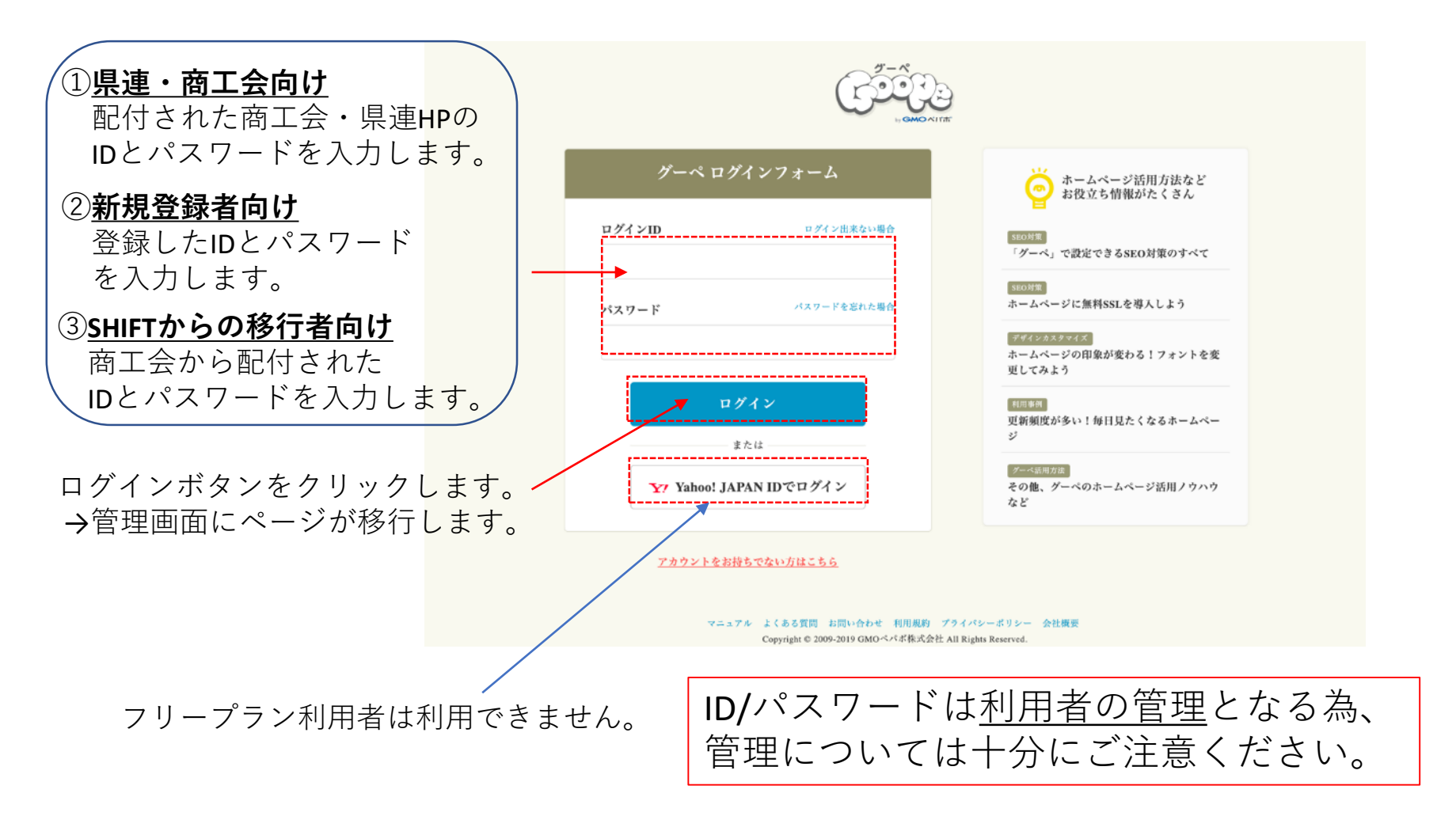

#### **グーペページの利用方法(ログインできない場合)について**

ログインできない場合以下をご確認ください。

ログインIDは間違っていませんか? パスワードは間違っていませんか? パスワードを全角で入力していませんか? 以上を確認してもログインが出来ない、もしくはログインIDを忘れた場合はこちらよりお確かめください。

#### 「ログインIDを忘れた場合」の画面イメージ

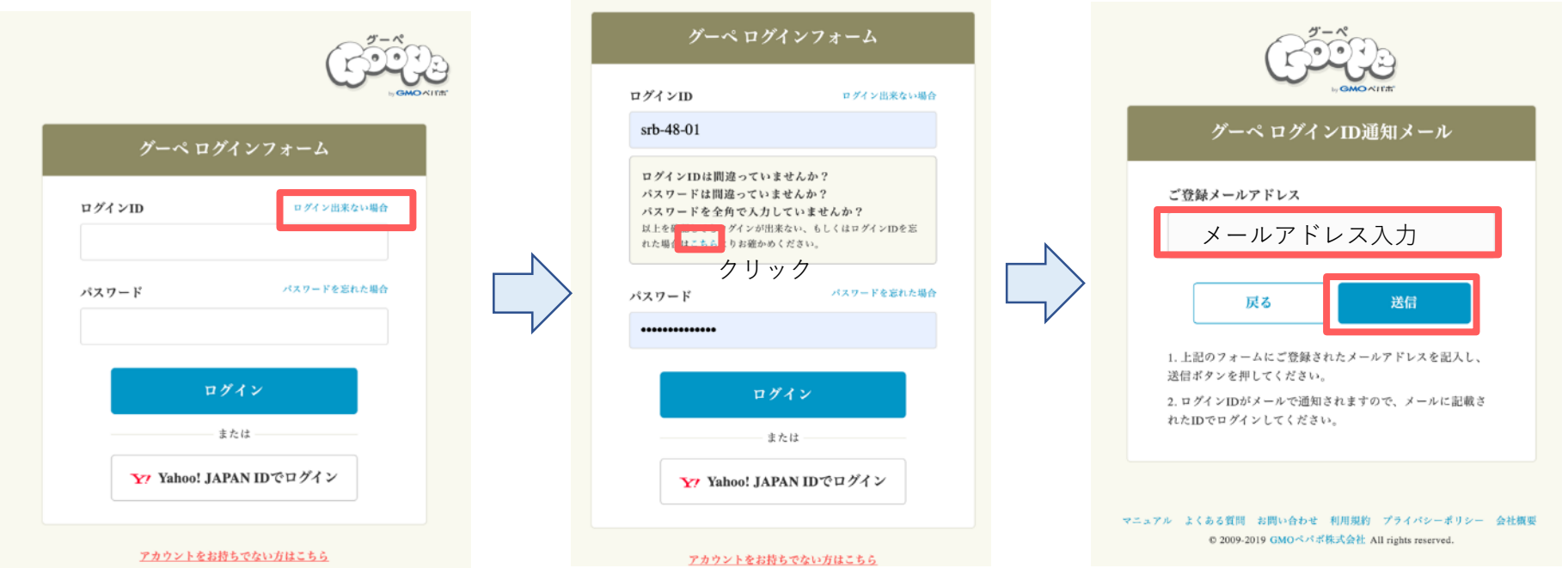

### **グーペページの利用方法(パスワードを忘れた場合)について**

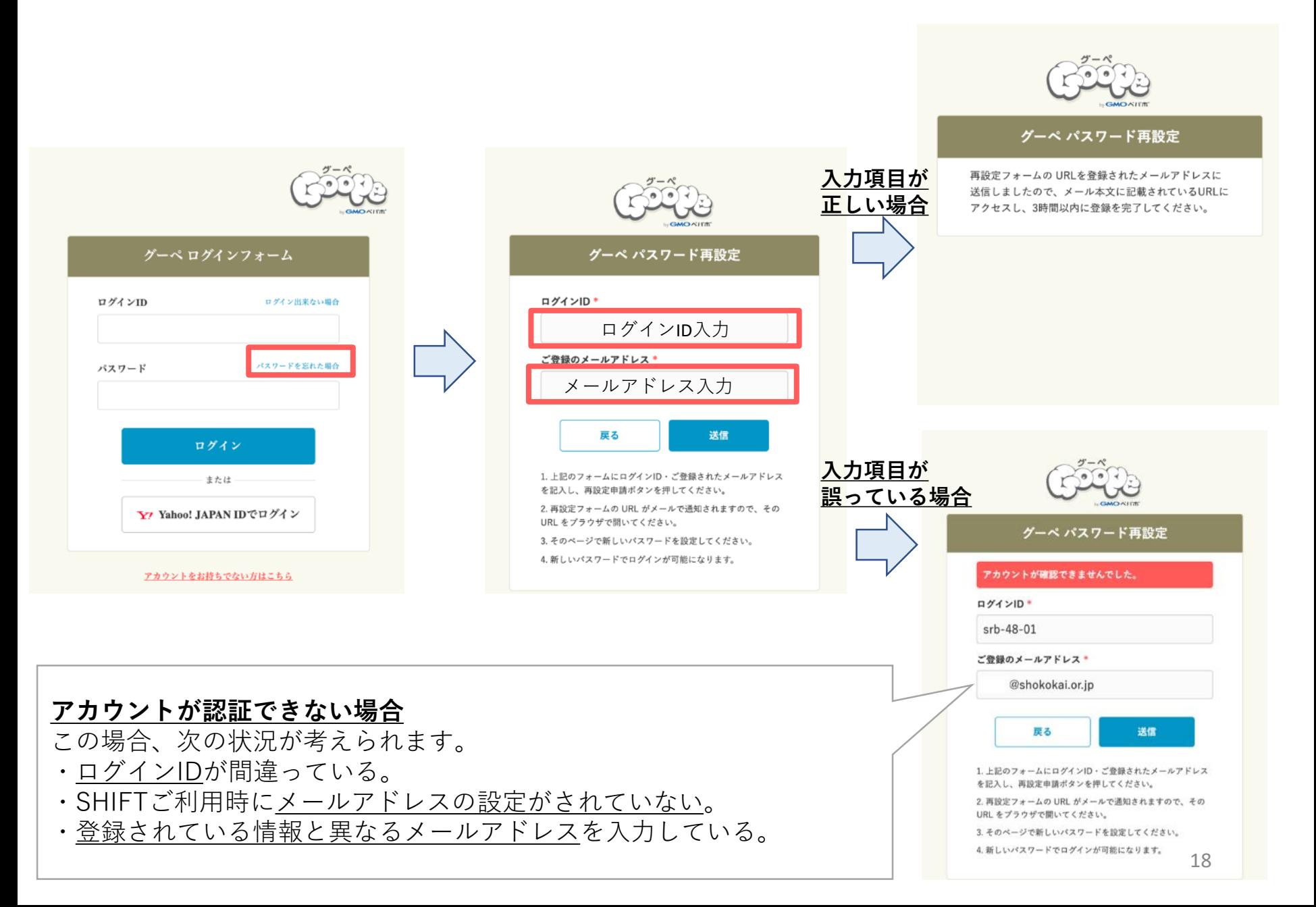

#### **基本設定:パスワードの変更方法について**

#### 管理画面「アカウント管理>アカウント情報」【パスワード変更】

#### **▼パスワードの変更方法**

「現在のパスワード」と、「新しいパスワード」をそれぞれ入力してください。更新完了後、自動でログアウトします。 ・英字・数字・記号のなかからいずれか2種類以上が混在する文字列で入力してください。

- ・パスワードは8文字以上で入力してください。
- ・半角英数文字と一部の記号がご利用可能です。

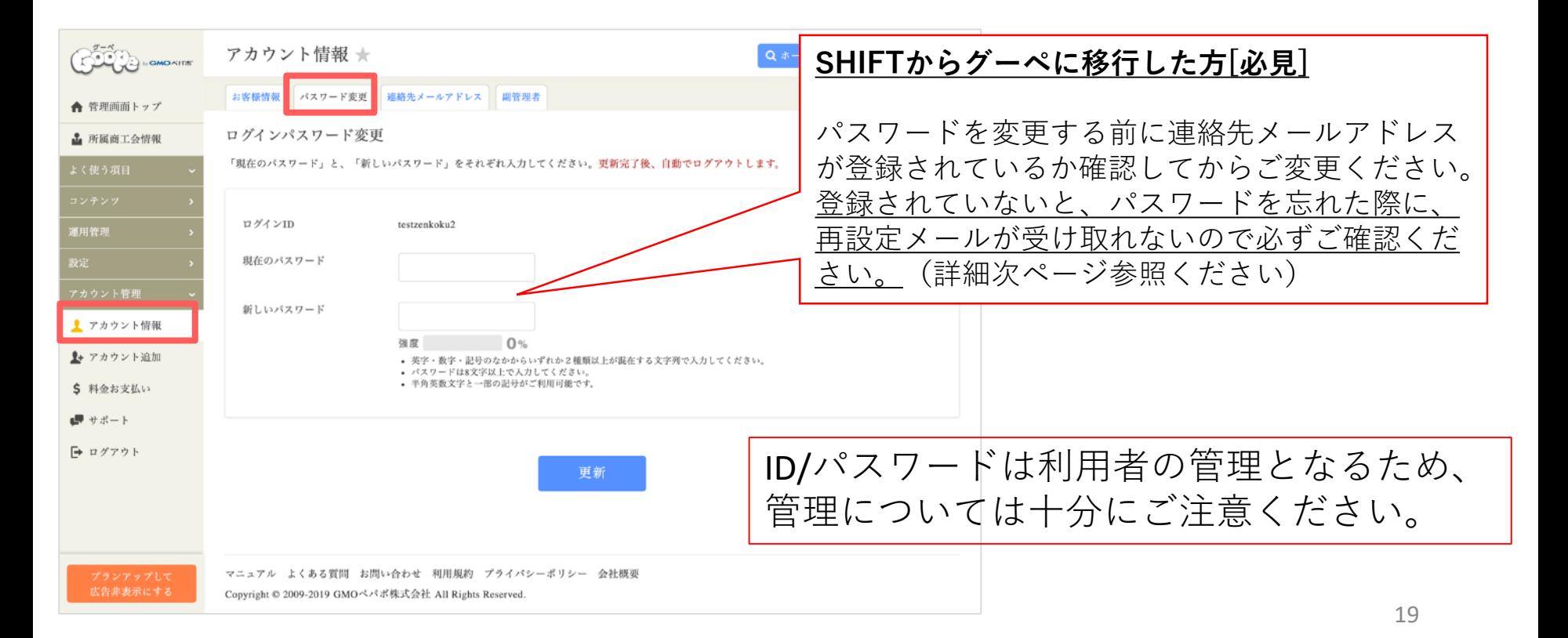

#### **基本設定:連絡先メールアドレスの変更方法について**

#### 管理画面「アカウント管理>アカウント情報」【連絡先メールアドレス】

#### **▼メールアドレスの変更方法**

新規登録時のメールアドレスが表示されています。変更する場合は、「新しいメールアドレス」をその箇所に入力してください。 更新をクリックすると新しいメールアドレスが登録されます。

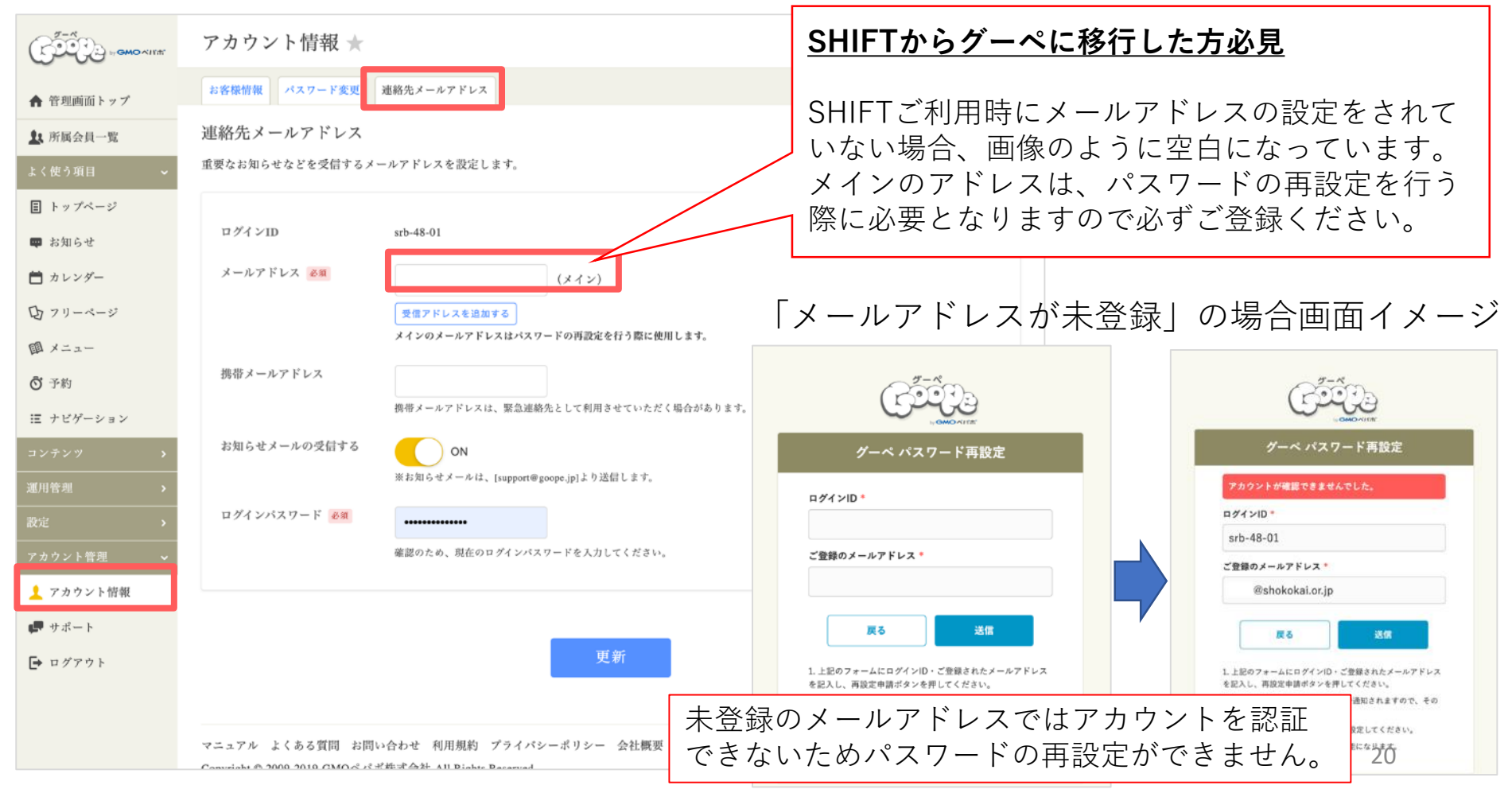

#### **基本設定:所属商工会を「あとで設定する」を選択して登録した場合について**

**お申込みから15日以内に所属商工会の登録を行ってください。 登録がされない場合、アカウントが停止されます。 ※停止されたアカウントは復元できませんのでご留意ください。**

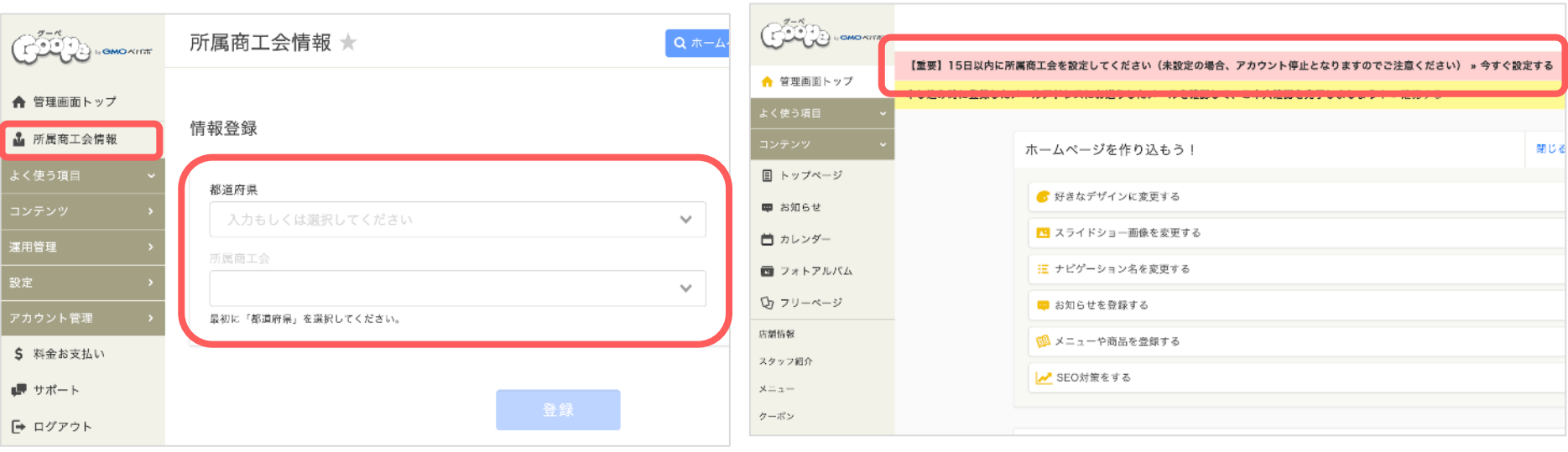

お申込みの時に商工会を【あとで設定する】とし た場合、管理画面の「所属商工会情報」より登録 ができます。

所属商工会が未設定の場合、管理画面の上部に登録を 促す注意文言が表示されます。【今すぐ設定する】を 押すと登録画面に遷移します。

### **基本設定:URLの変更方法について**

## 管理画面「設定>基本設定」【URLを変更する】

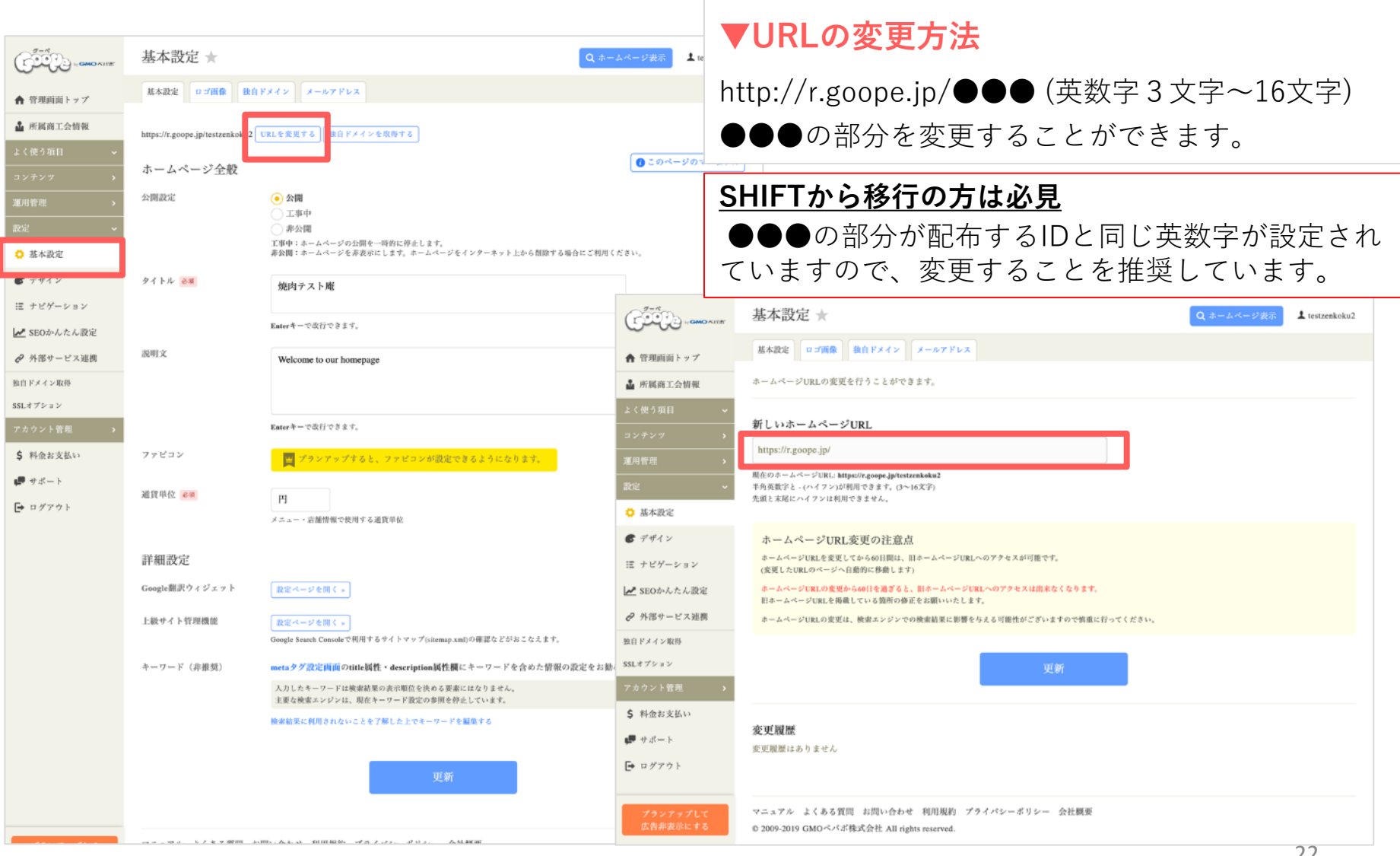

### **基本設定:ホームページの公開設定の変更方法について**

### 管理画面「設定>基本設定」

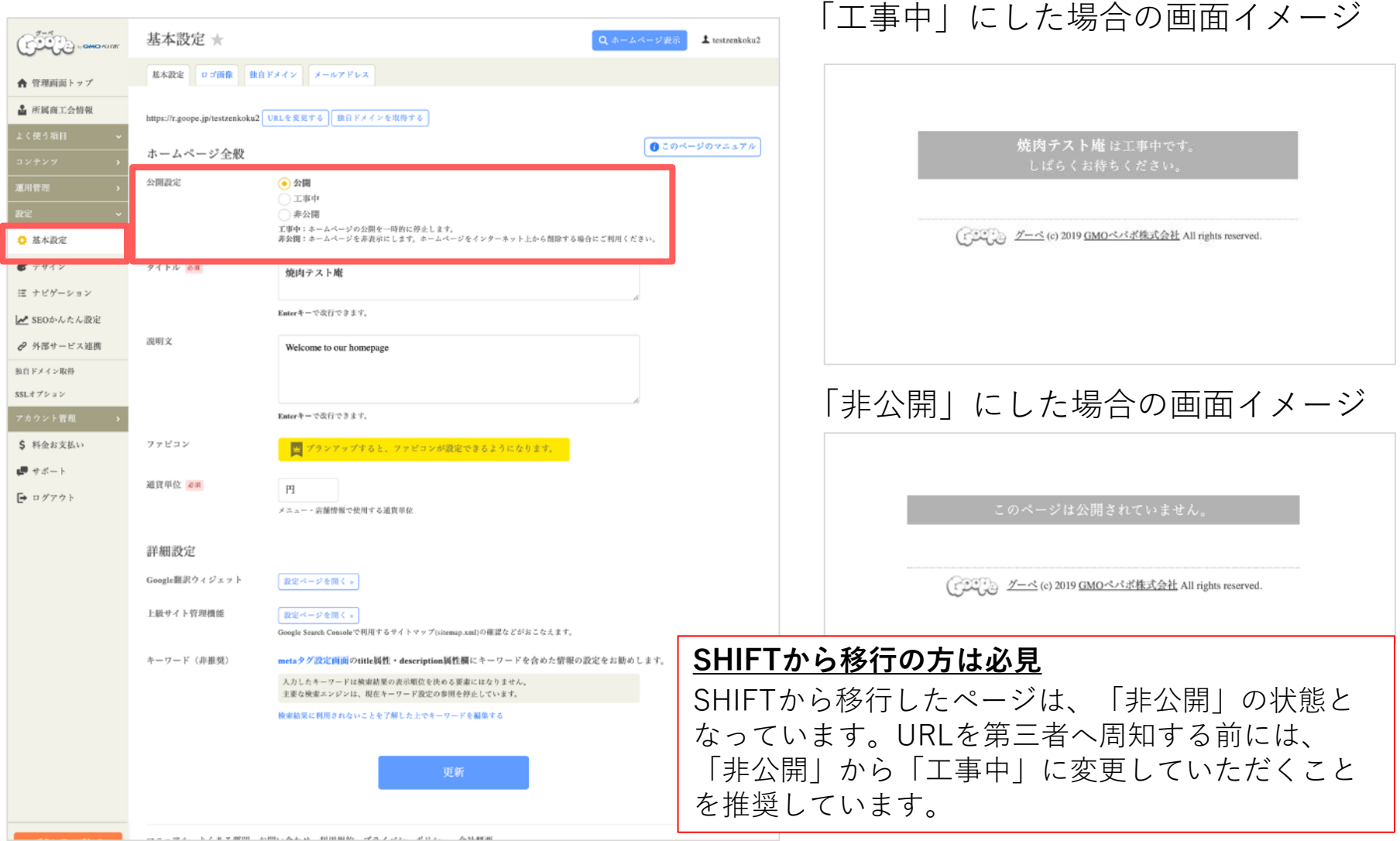

#### **基本設定:ロゴ画像の登録・変更方法について**

管理画面「設定>基本設定」>ロゴ画像

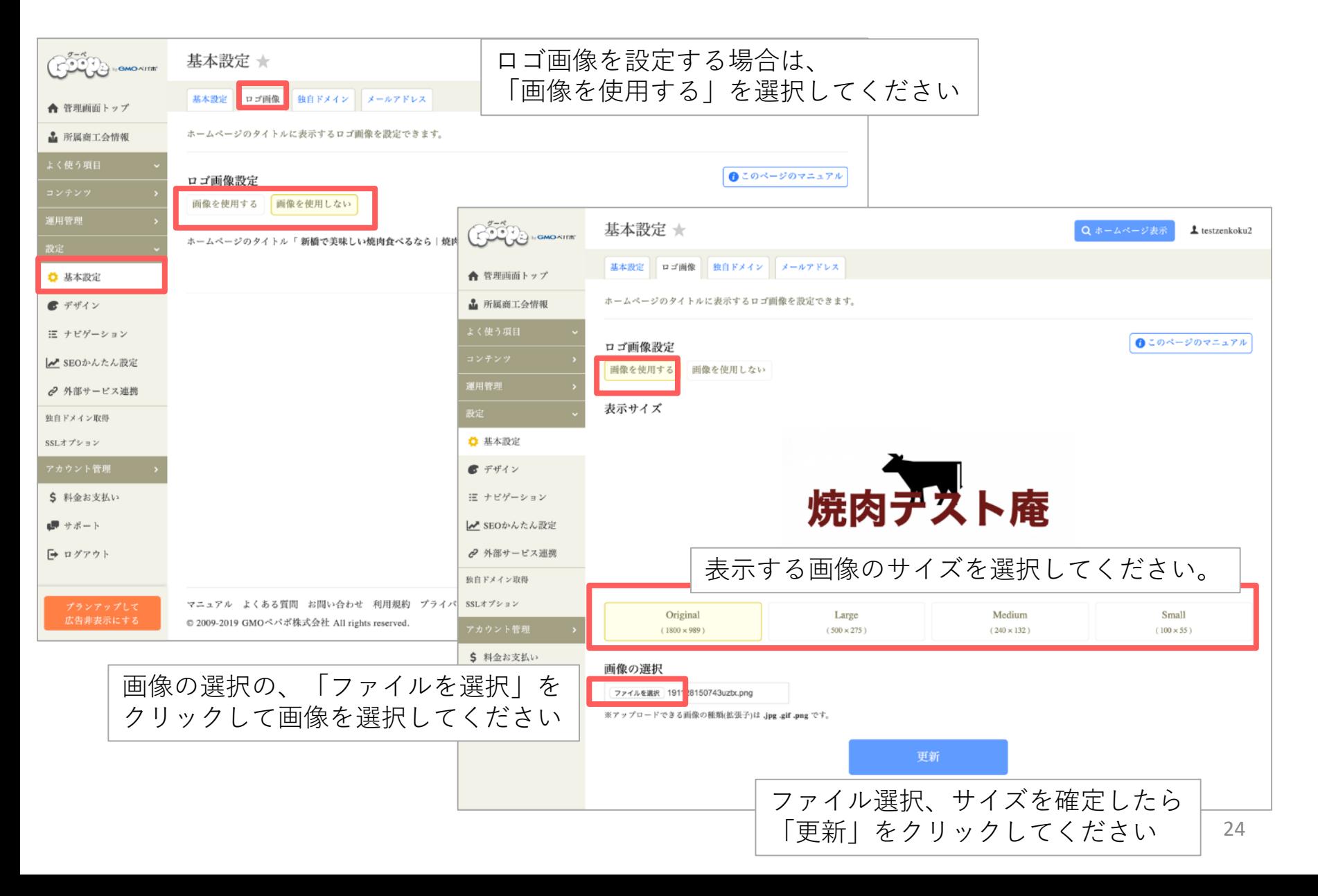

## **基本設定:ホームページタイトル・説明文の変更方法について**

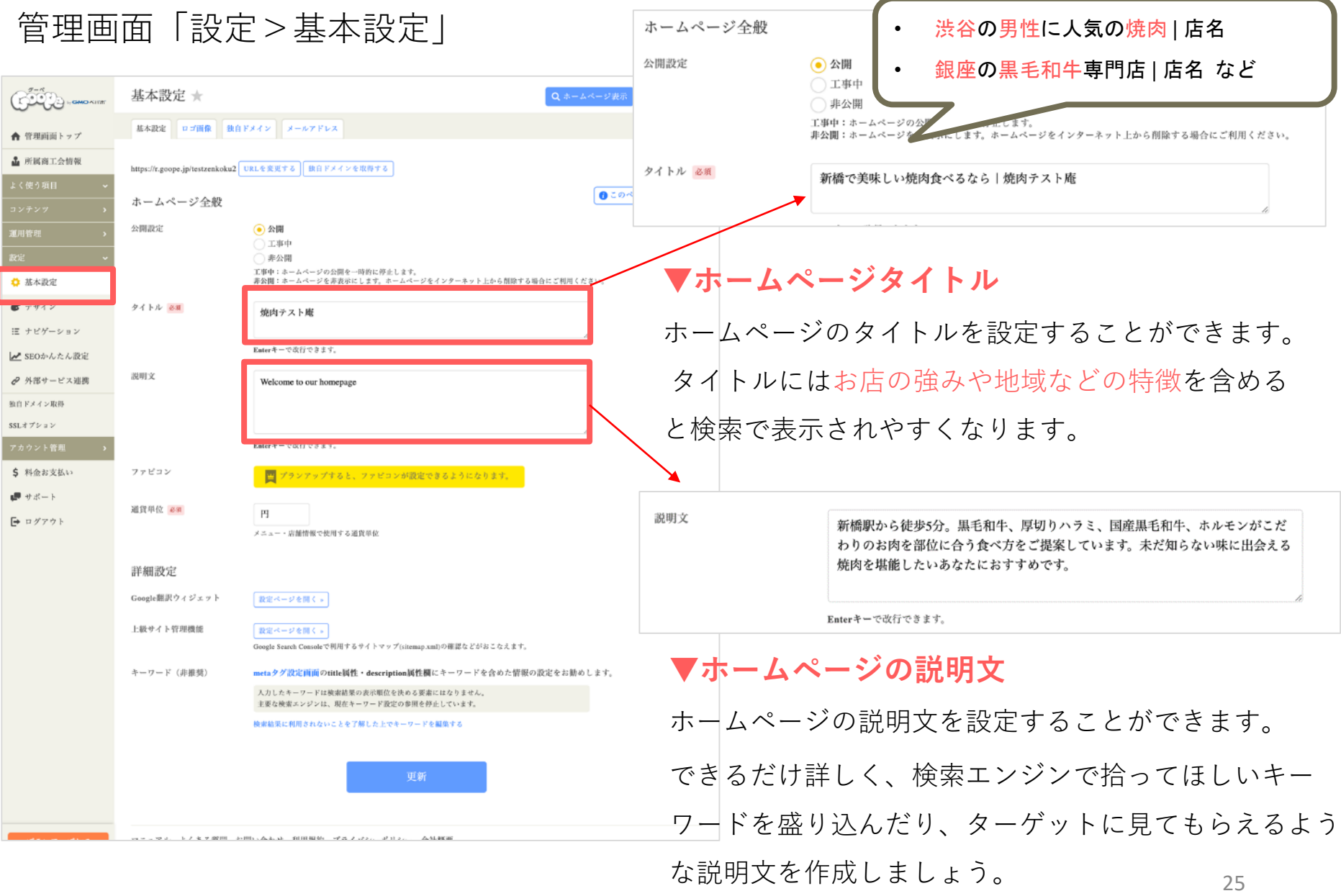

#### **参考:ホームページタイトルの重要性について**

確実に見て欲しい人にクリックしてもらうために タイトルにはキーワードを3つぐらい含めておくことが望ましい。

#### CHECK! 多くの人は基本的に検索ワードを3つくらい入れて検索しています。 例えば、仕事がひと段落したな〜〜焼肉でも行くか、となったときに検索で焼肉屋を調べようとします。 そのときに、ただ「焼肉」だけだと、検索結果が広く出すぎちゃいますよね。 例えば、仕事終わりに近くで行ける所が良いので「新橋」と入れます。 さらに、その日はご褒美的に美味しい焼肉を食べれるところに行きたいので、最後に「美味しい」といれて検索 します。なのでわかりやすいキーワードを3つほど入れておくことが望ましいです。

Google  $\downarrow \alpha$ 焼肉 新橋 美味しい Q TベT 口道機 認知能 C ショッピング 田ニュース 1もっと見る 設定 ツール 約 9,920,000 件 (0.57 秒) 常现应图例 **O** Hinric **CO LON HER O** マルウシミート 新規は ロート おおぼ **Mae O**  $\sqrt{1}$  $\mathcal{L}_{\mathcal{A}} = \mathcal{A}$ **DESTRUE DES** main. **O RAMBAN O\*** page + page > うしごろパンピーナ 新橋店 42 \*\*\*\* (109) · 高級 · 焼き肉 新橋2丁目15-3 三訳ビル1F **常業時間外 · 営業開始: 17:00** ◎ \*うしごろパンピーナ 新橋店」で、美味しいお肉が思い出を彩る装高の... マルウシミート 新橋店 4.1 \*\*\*\*\* (183) · 科字语 · 施吉肉 新橋3TB6~5 处理ビル **常業時間外 営業開始 17:00** ● "それでもお肉の品質の良さや美味しさが…" 正泰苑 新橋店 42★★★★ (201) 高級 焼き肉<br>新橋2丁目3-4 新橋パークビル2階 開業時間外 · 営業開始: 17:00 ● すも柔らかくて、スープも美味しかった。満足できるお肉でした。... ■ さらに表示 新橋 焼肉 (焼き肉)人気ランキングTOP20 (1-20位) [食べログ] https://tabelog.com > yakiniku > tokyo > rank +

新橋にある焼肉(焼き肉)のお店の中から、食べログユーザーがおすすめする焼肉(焼き肉)ランキ ングTOP20を発表! ... 日本最大級のグルメサイト「食べログ」では、ユーザーの口コミ·評価 から独自に算出したランキングで、人気のお店や黄緑しいお店、語種のお 秀弟天 · うしごろパンピーナ 新橋店 · 焼肉×パル マルウシミート 新橋店 · 正在売 新橋店

新橋で焼肉を食べたい方必見 筆者厳選おすすめのお店15選 https://aumo.jp + articles +

3日前 - 今回は新疆で焼肉を食べることができるお店を15店ご紹介!というのも、サラリーマン が多いイメージがあるこの街ですが、美味しいお店がいっぱいあるんです♡女子会や提特にもお すすめなお店も紹介するので、これを参考に新横で焼肉を、

肉汁あふれる新橋で美味しい焼肉 人気20選 - Retty https://retty.me > ... > 読肉 + 東京 焼肉 + 銀座 + 新橋 + 築地 焼肉 + 5日前 · 実名ロコミNo.1のグルメサイトRetyでは、【ここでしか見つからない】新欄 焼肉のま 店探しをサポートします!「新橋 焼肉」の人気店・穴場のお店など20選+eを紹介。実名で信頼 できる口コミから、あなたにあったお店探しを楽しめます。

《推奨》Google マイビジネスへの登録 ※Googleマイビジネスに登録することで、Googleマップ上や、 Googleの検索結果上に、店舗情報が表示さます。これは、MEO と呼ばれるGoogle MAP向けの地図エンジンの最適化です。 地域名とキーワードを組み合わせて検索されることを目的とし ているため、地域密着型の集客ツールとしての効果があります。 【設定方法について】

参考URL <https://goope.jp/article/google-my-business/>

#### **参考:ホームページ詳細文の重要性について**

ここで登録した内容が検索エンジンで検索したときに表示されます。 HPタイトルのすぐ下にある目につく部分なので、お店・企業の特徴をいれて おくことが望ましい。

#### CHECK!

基本設定のタイトルや説明は、言ってみれば、商品やサービス、会社について、もっとも理解している会員事 業者にしか書けない部分です。ユーザーに訪れてもらうためにも、どのような書き方をすれば魅力が伝わるか を考えながら記載しておくことが重要です。

#### 新橋 焼肉 (焼き肉)人気ランキングTOP20 (1-20位) [食べログ]

https://tabelog.com > yakiniku > tokyo > rank  $\star$ 

新橋にある焼肉(焼き肉)のお店の中から、食べログユーザーがおすすめする焼肉(焼き肉)ランキ ングTOP20を発表! ... 日本最大級のグルメサイト「食べログ」では、ユーザーの口コミ・評価 から独自に算出したランキングで、人気のお店や美味しいお店、話題のお ...

秀苑天・うしごろバンビーナ 新橋店 · 焼肉×バル マルウシミート 新橋店 · 正泰苑 新橋店

新橋で焼肉を食べたい方必見 筆者厳選おすすめのお店15選 ...

https://aumo.jp > articles  $\star$ 

3 日前 - 今回は**新橋で焼肉**を食べることができるお店を15店ご紹介!というのも、サラリーマン が多いイメージがあるこの街ですが、美味しいお店がいっぱいあるんです♡女子会や接待にもお すすめなお店も紹介するので、これを参考に新橋で焼肉を...

#### 肉汁あふれる新橋で美味しい焼肉 人気20選 - Retty

#### https://retty.me › ... › 焼肉 › 東京 焼肉 › 銀座 · 新橋 · 築地 焼肉 ▼

5日前 - 実名ロコミNo.1のグルメサイトRettyでは、【ここでしか見つからない】新橋 焼肉のお 店探しをサポートします!「**新橋 焼肉**」の人気店・穴場のお店など20選+αを紹介。実名で信頼 できる口コミから、あなたにあったお店探しを楽しめます。

**基本設定:店舗情報の登録について**

管理画面「コンテンツ>店舗情報」

**▼基本情報**

トップページや店舗情報に表示 されます。電話番号はホーム ページの上部にも掲載されます。

**▼アクセス情報**

入力するとホームページのトッ プページや店舗情報に自動で地 図が表示されます。

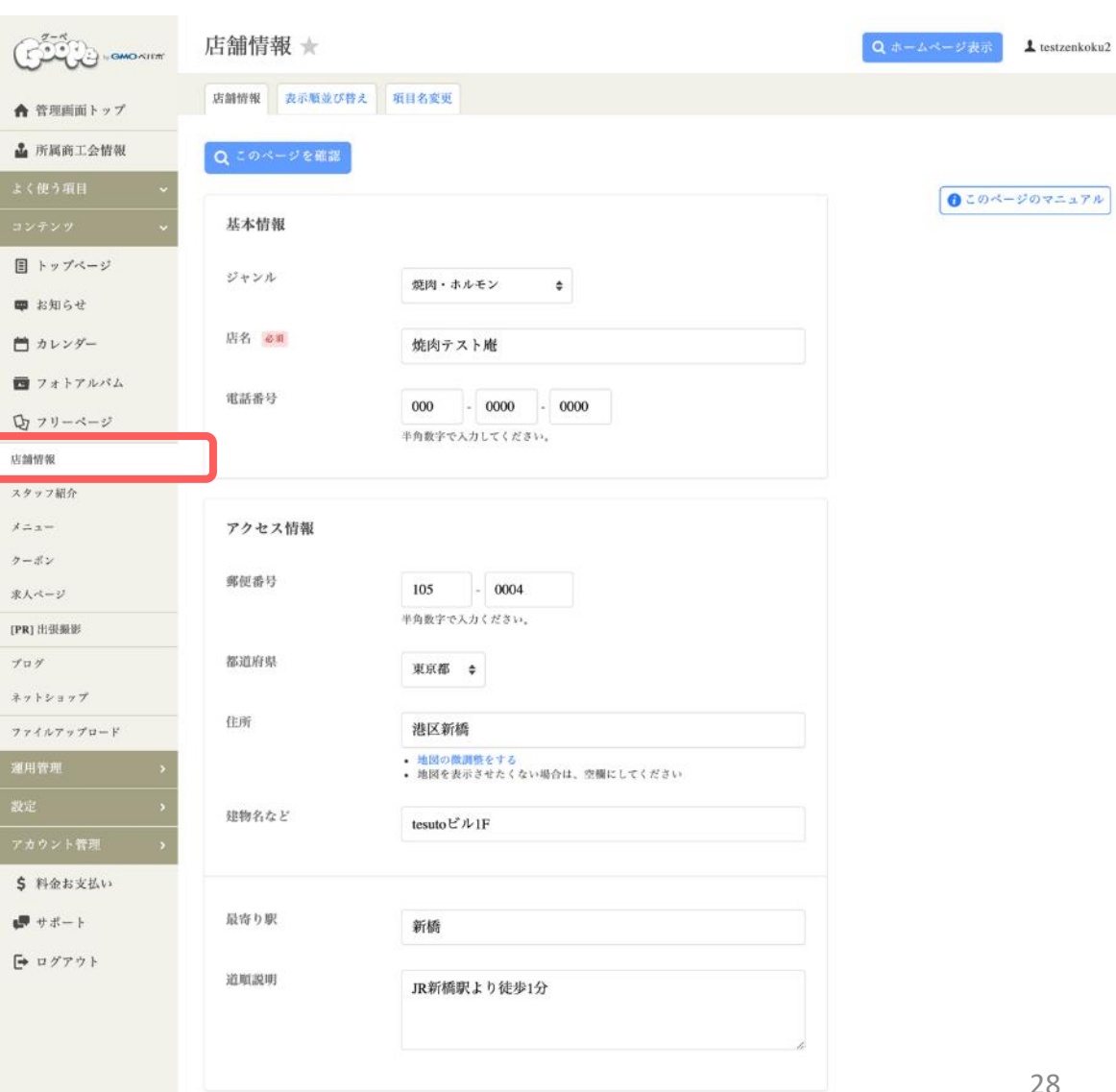

**SHIFTから移行の方は必見**

SHIFTから移行ページの情報は10月31日時点の情報です。

入力されている店舗情報を変更してください。

11月1日以降に更新された情報で変更が必要な箇所については

#### **基本設定:店舗情報の登録について**

#### 管理画面「コンテンツ>店舗情報」

#### **▼カスタム項目**

追加したい項目がある場合、カスタム項目より行ってください。 カスタム項目を使うことで、店舗情報にはない項目を自由に設定 できます。また項目数に上限はありません。

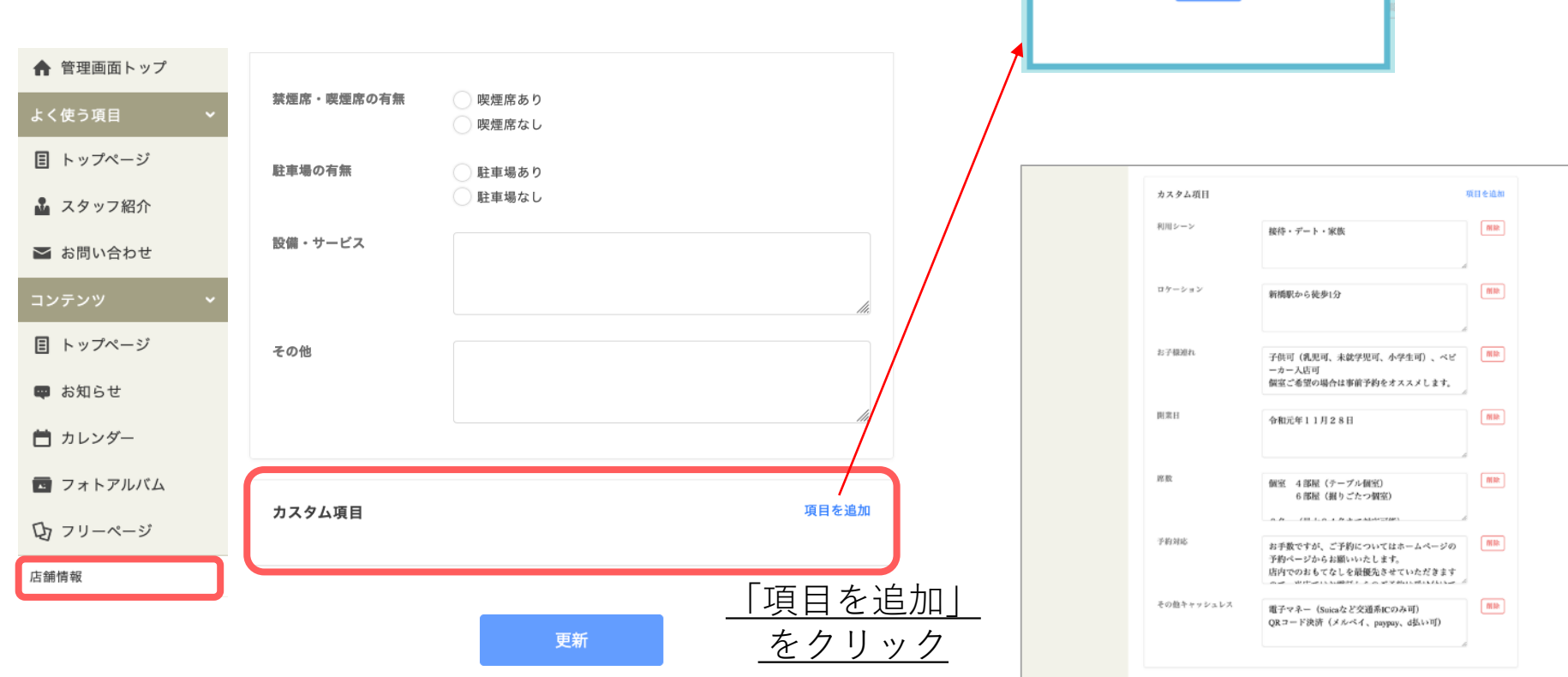

項目を入力後、 登録を押してく

カスタム項目欄 に追加されます。

ださい。

 $\boldsymbol{\Omega}$ 

店舗情報 項目追加

項目名

例) 座席数

店舗情報に追加する項目の名称を入力ください。

登録

### **基本設定:テンプレートの編集と変更方法について**

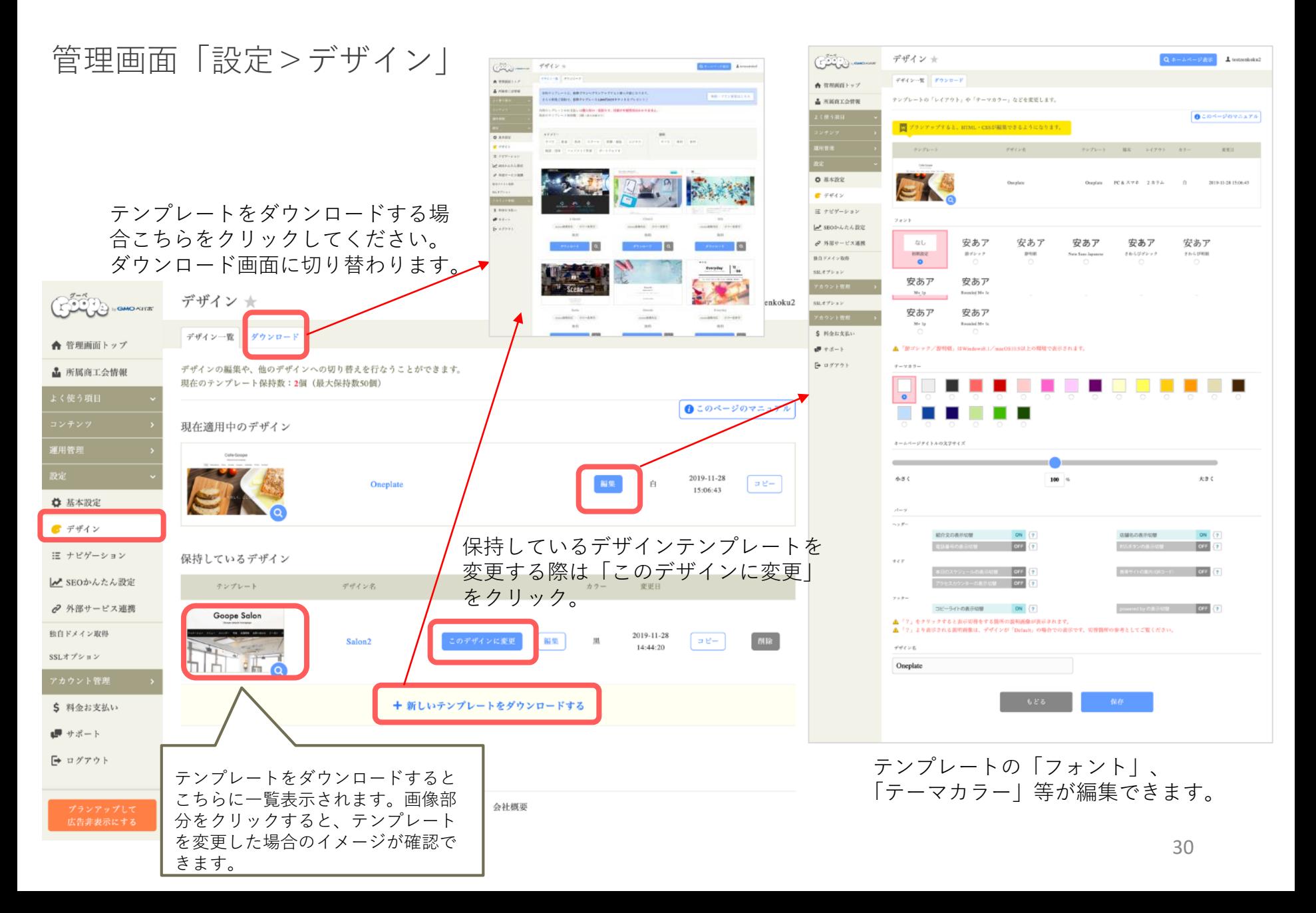

### **基本設定:テンプレートのダウンロード方法について**

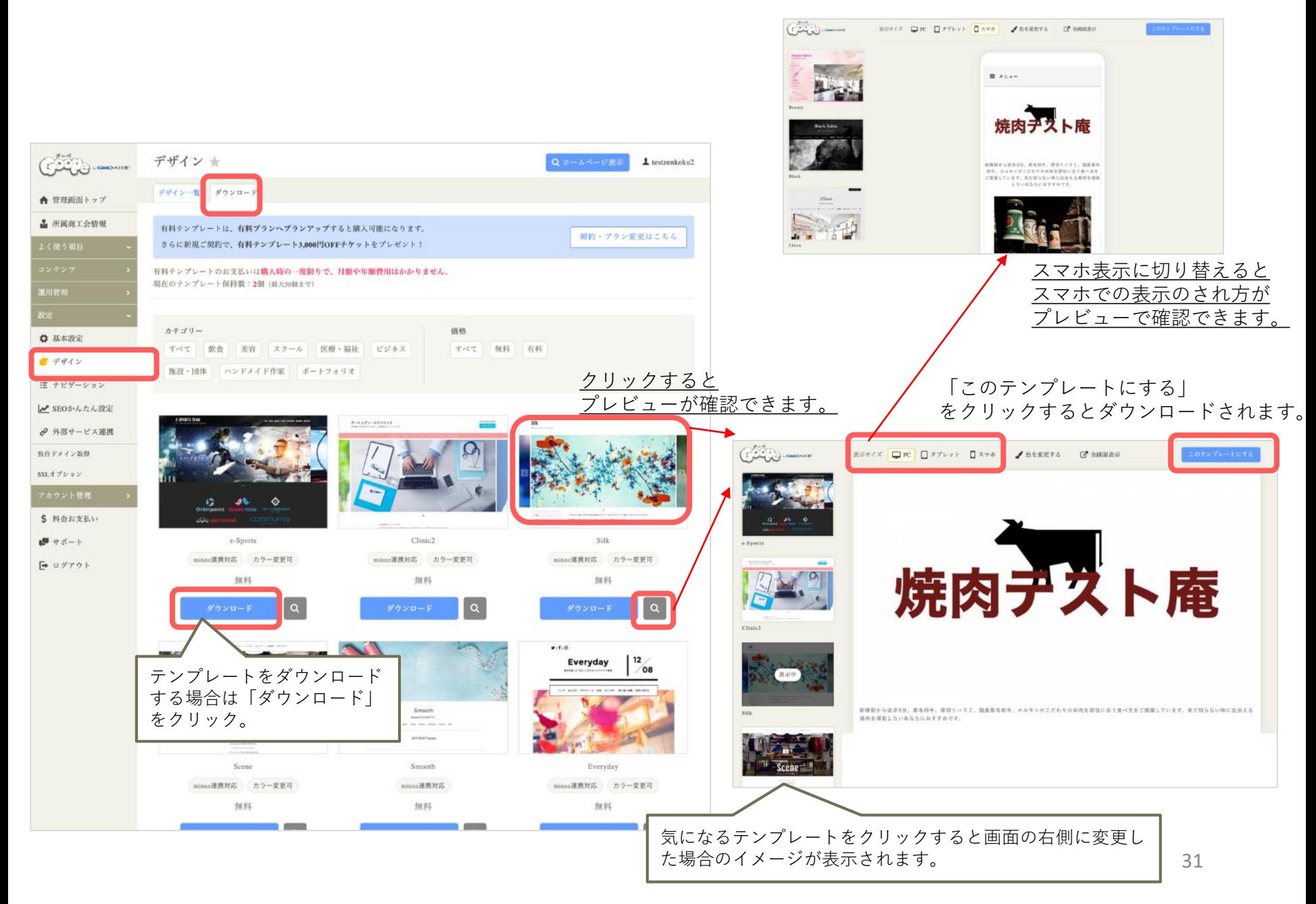

#### **基本設定:SEOの設定方法について(metaタグの設定)**

### 管理画面「設定>SEOかんたん設定」>「metaタグを設定する」

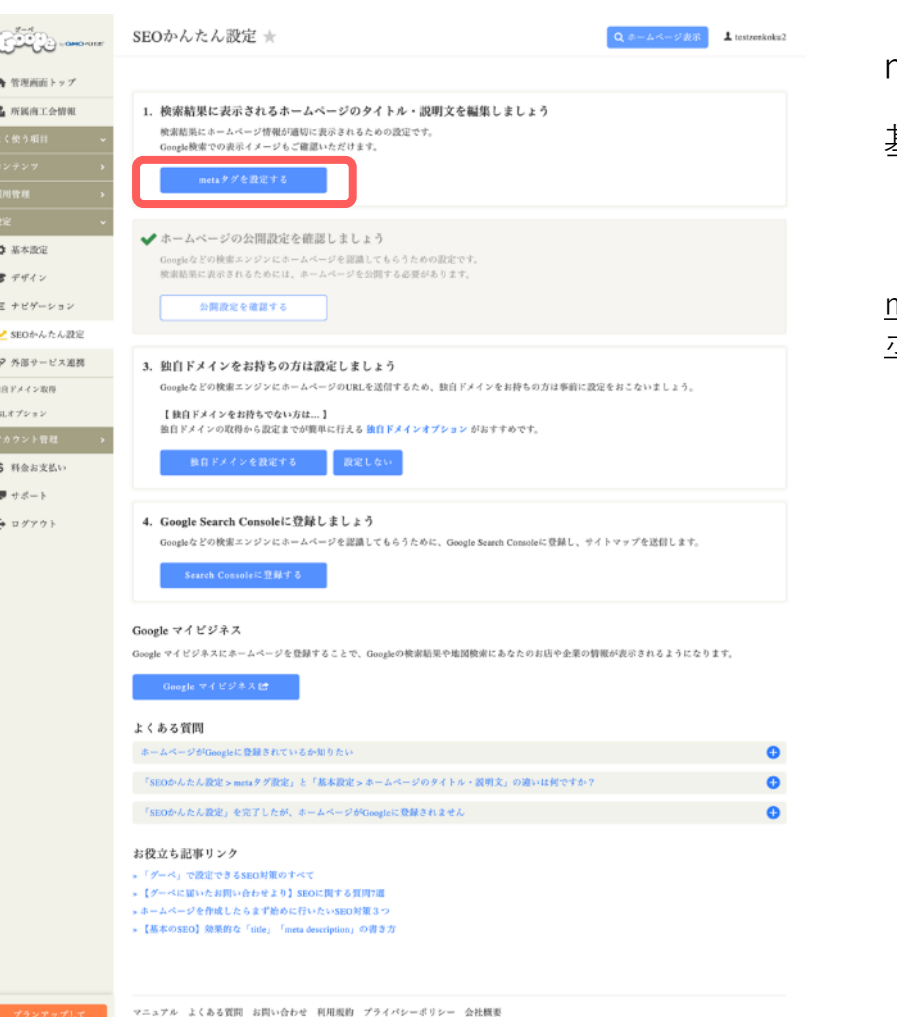

© 2009-2019 GMOペパボ株式会社 All rights reserved.

#### **▼metaタグの設定**

metaタグはSEOのためのタイトルと説明文の設定です。 基本設定同様にお店の特徴や強みを盛り込んだtitle (タイトル)・description(説明文)を入れ込む

#### metaタグが設定されていない場合は、基本設定画面で登録した ホームページのタイトルとホームページの説明が表示されます。

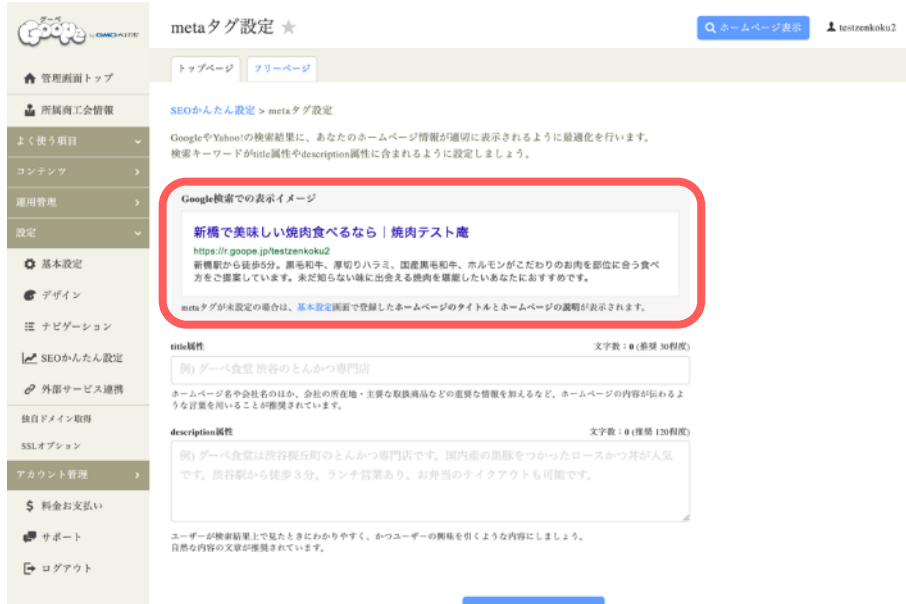

#### **基本設定:SEOの設定方法について(metaタグの設定)**

#### **SEO**かんたん設定方法の**meta**タグと基本設定画面のタイトルとの違い

基本設定のタイトル・説明文はホームページに表示するものですがmetaタグが設定されていない場合は、 基本設定画面で登録したホームページのタイトルと説明文が検索エンジンでの検索時に表示されます。

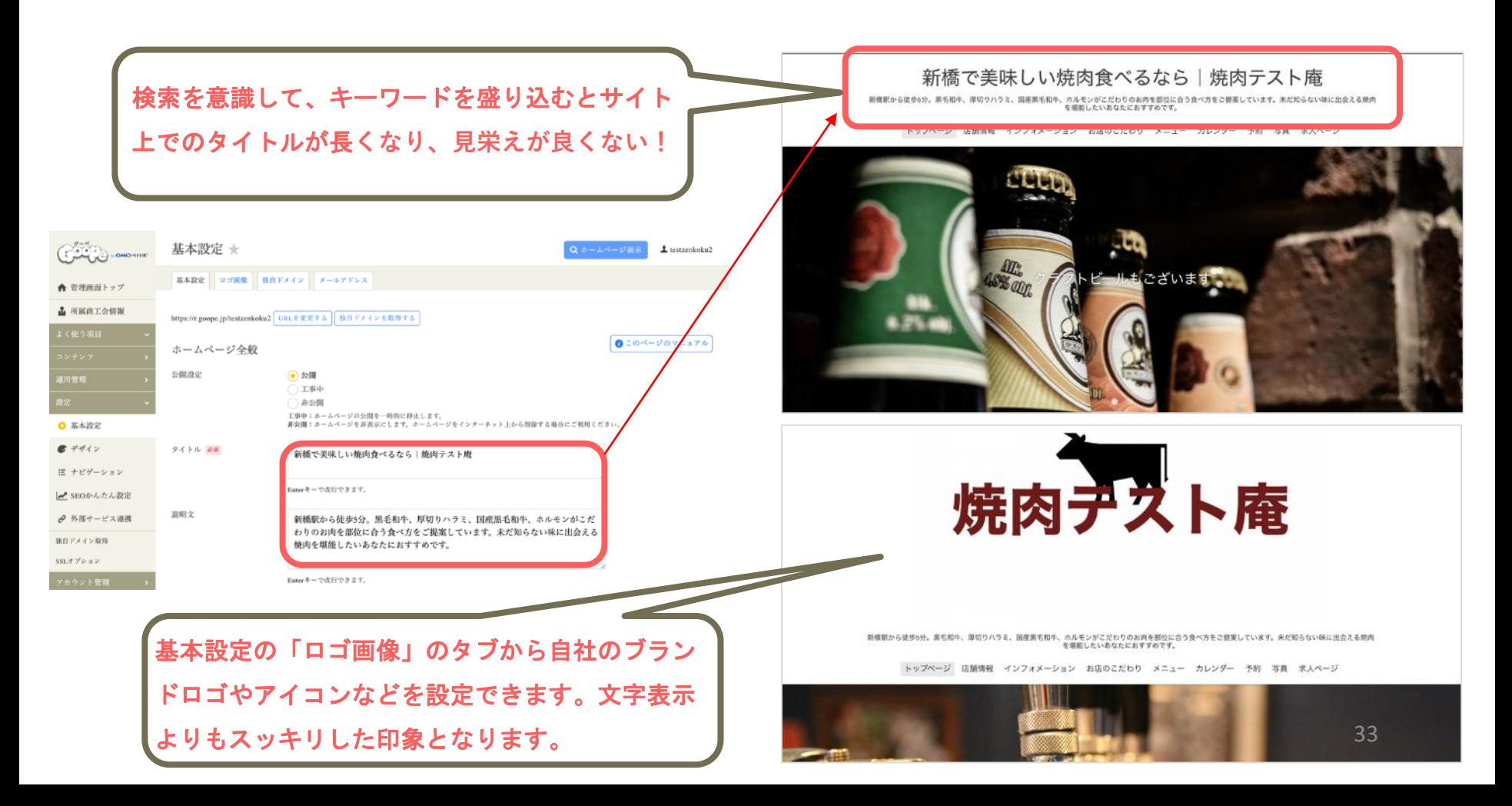

### **基本設定:SEOの設定方法について(metaタグの設定)**

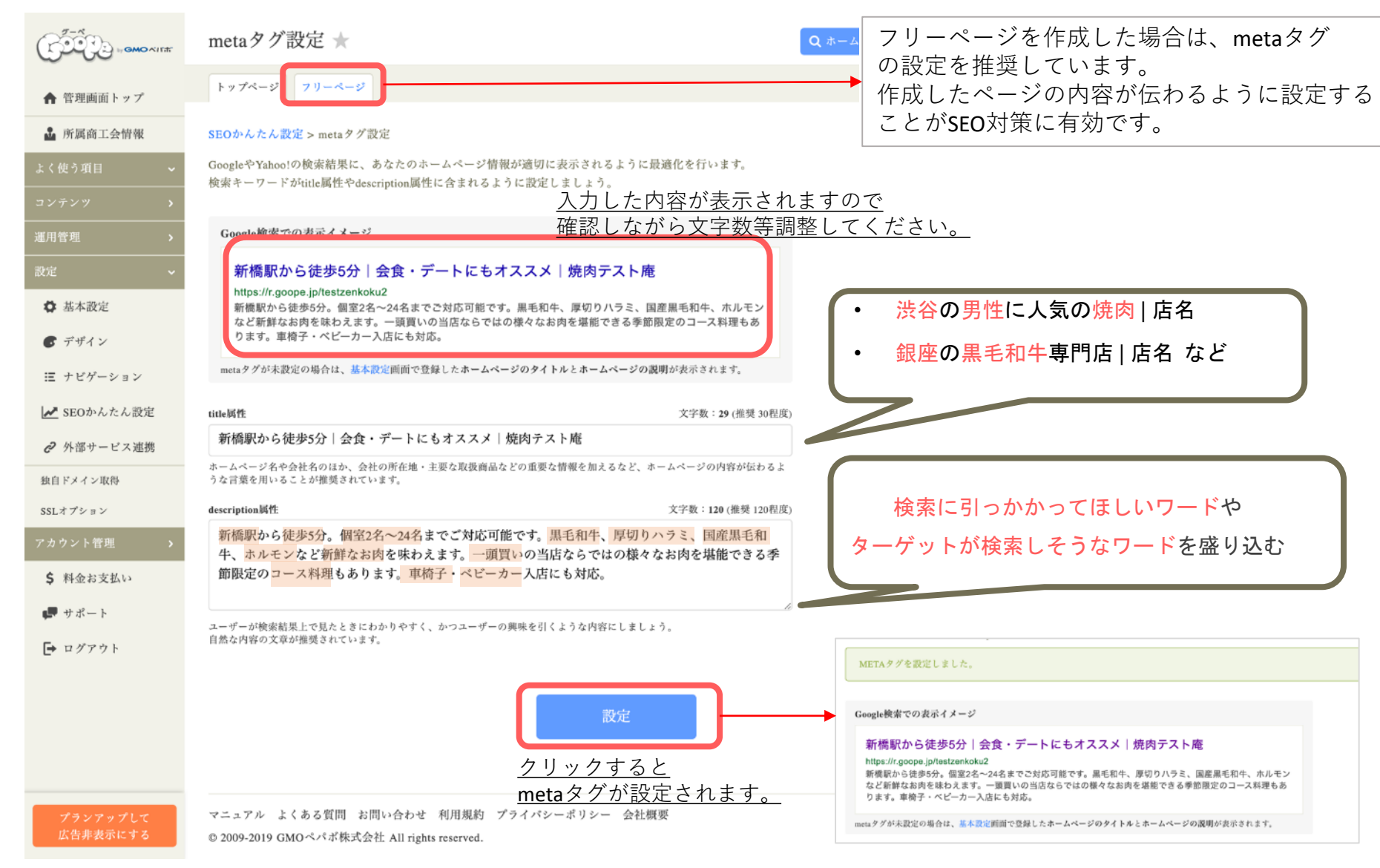

#### **参考:SEOについて**

SEOとは、Search Engine Optimizationの略で、日本語では**「検索エンジン最適化」**と訳される言葉。 Googleをはじめとする、各種検索エンジンに対してサイトの更新や微調整をしていくことで、適切な ユーザーに自分のサイトを表示させるための手段の一つ。

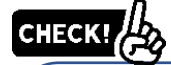

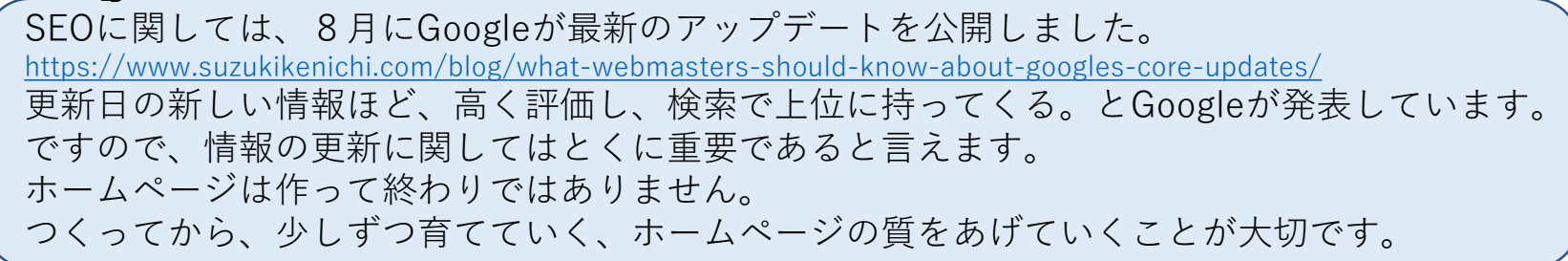

#### 検索エンジンで上位に表示されているサイトの特徴

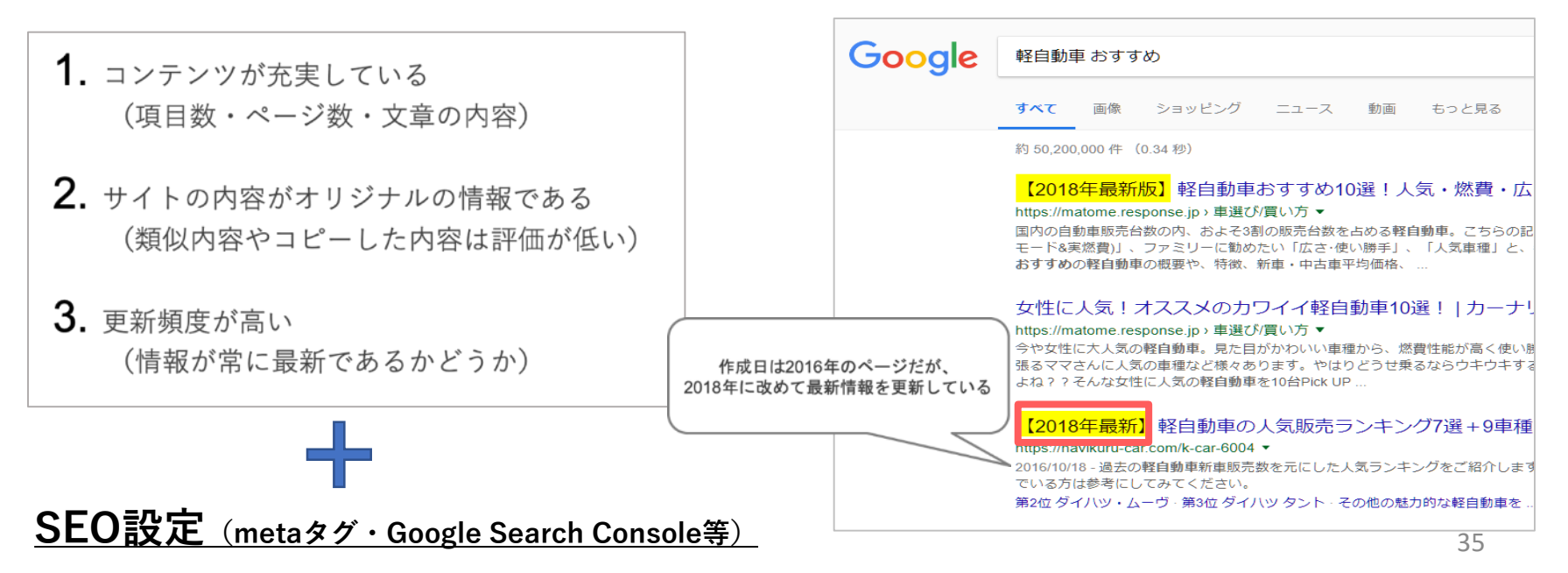

**参考: SEO**(キーワード設定) について

### 管理画面「基本設定>詳細設定」>「**キーワード(非推奨)」**

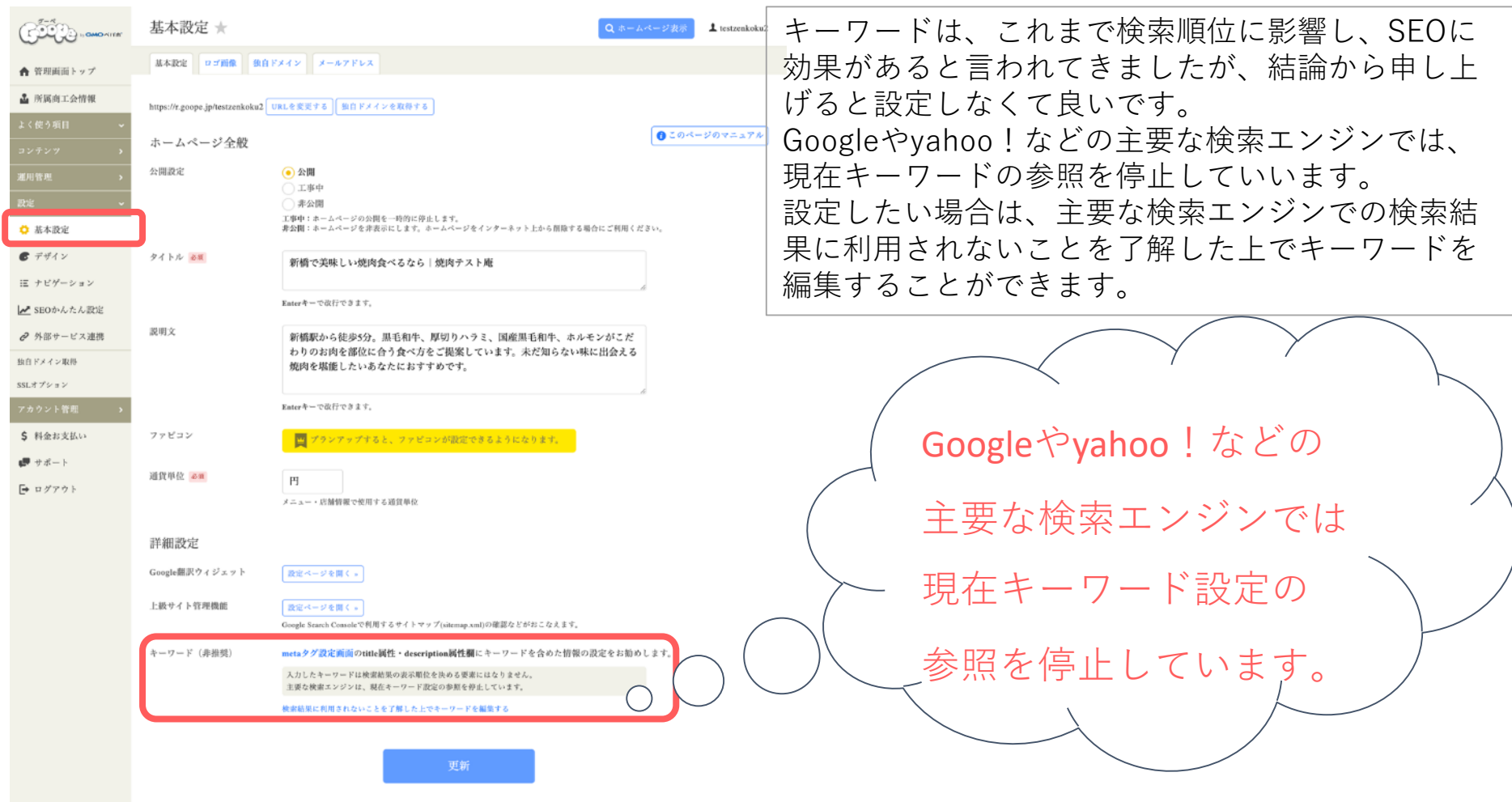

#### **基本設定:SEOの設定方法について( Google Search Consoleの設定)**

### 管理画面「設定>SEOかんたん設定」>「 Search Consoleに登録する」

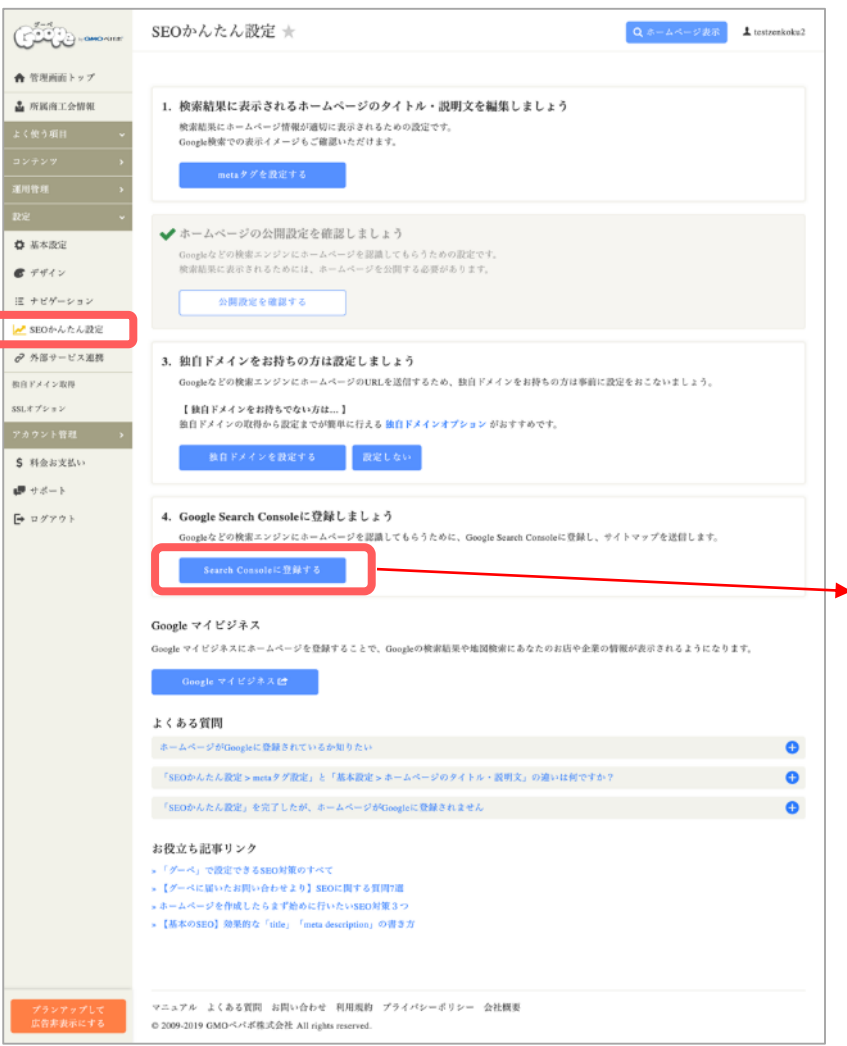

#### **▼Google Search Console へのURL送信**

「Search Consoleに登録する」ボタンを押すと Google Search Console設定画面に切り替わります ので、「所有権の確認を行う」をクリックして Googleアカウント選択画面に接続します。

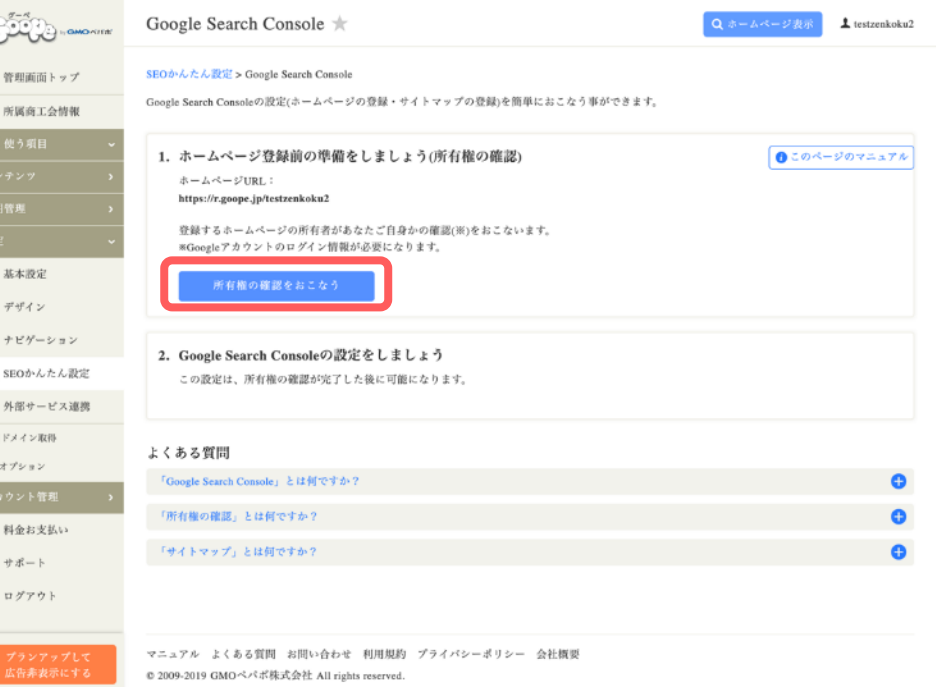

#### **基本設定:SEOの設定方法について( Google Search Consoleの設定)**

「アカウントの選択」画面が表示されます。 (画像は一例です。表示されるアカウント数が異なったり、ログインが必要な場合がございます。)

連携するGoogleアカウントを聞いてきますのでいずれかを選択するか、未ログインの場合は 「別のアカウントを使用」をクリックし、別のアカウントでログインします。

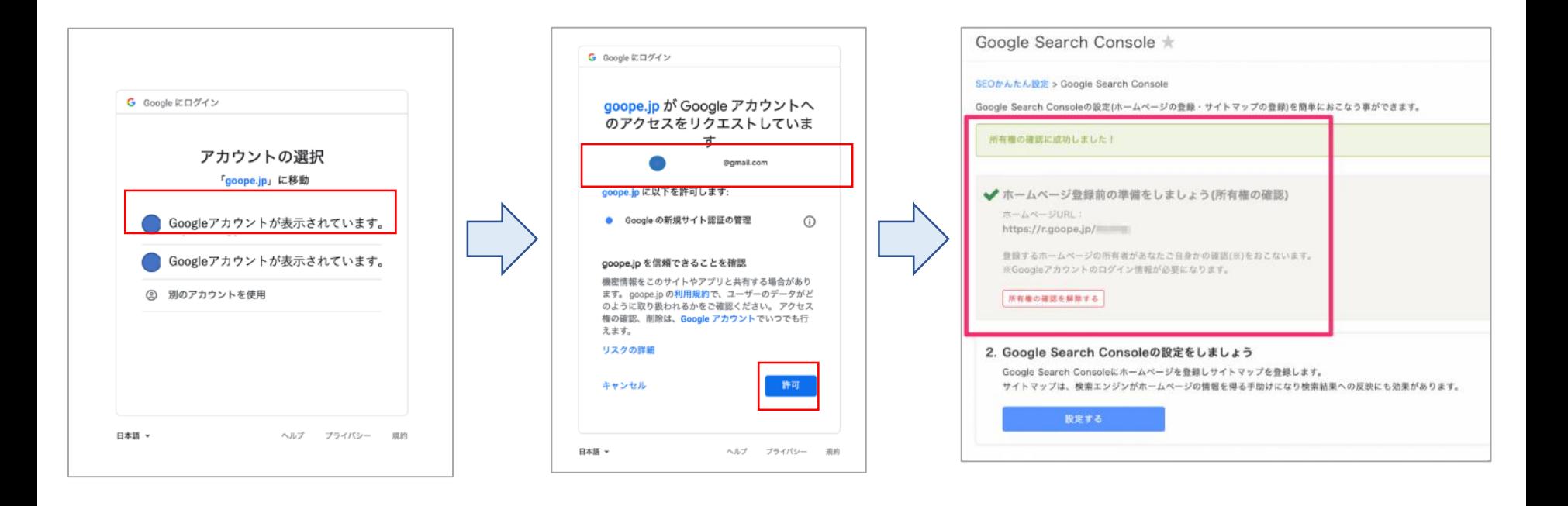

#### **基本設定:SEOの設定方法について( Google Search Consoleの設定)**

「2.Google Search Consoleの設定をしましょう」の下の「設定する」ボタンをクリックします。 ※この作業を行なう場合、利用者のGoogleアカウントのSearch Console管理権限をグーペに委譲いただく必要 があります。委譲をご希望されない場合は直接Google search consoleの画面で操作を行ってください。

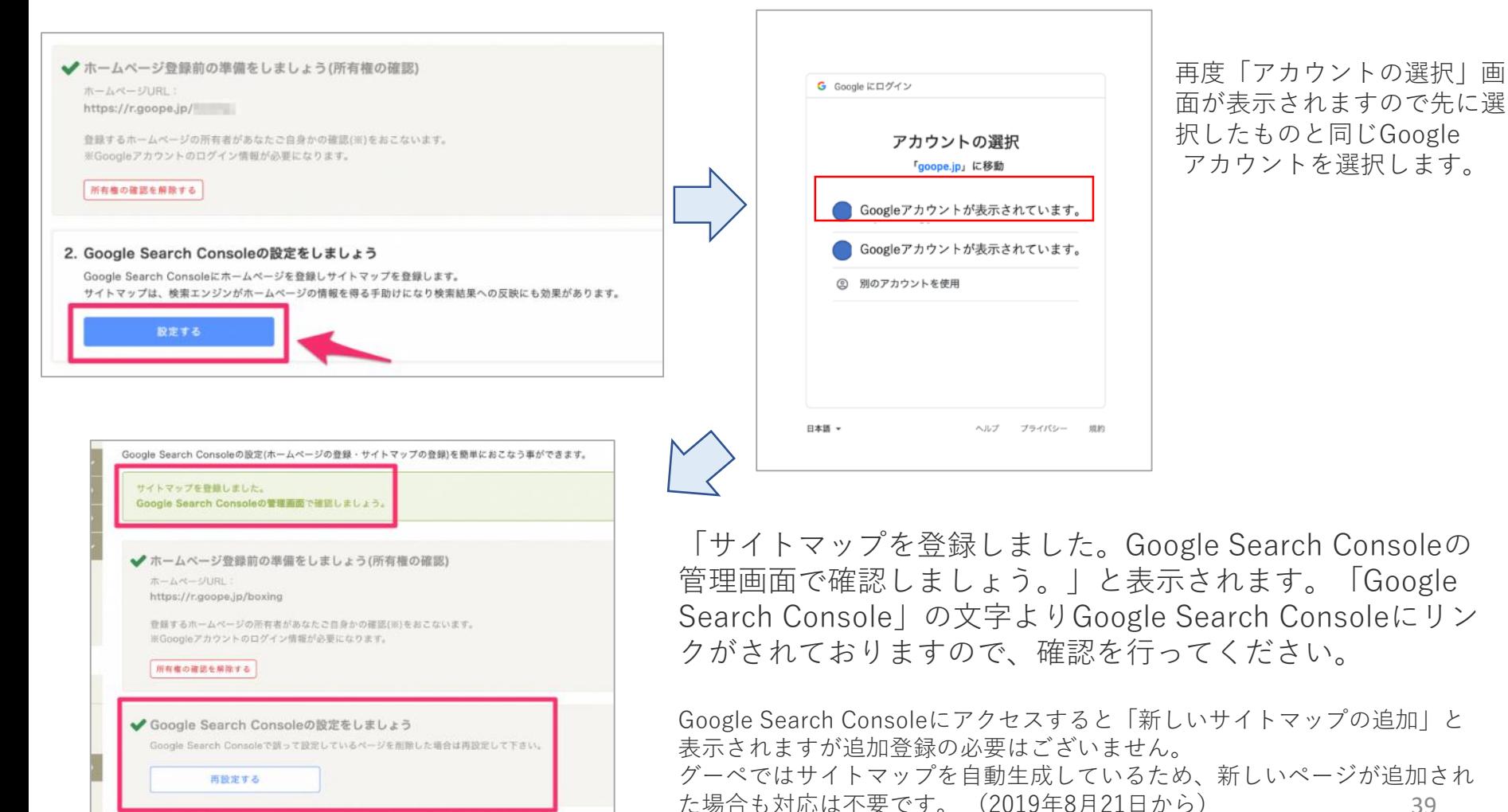

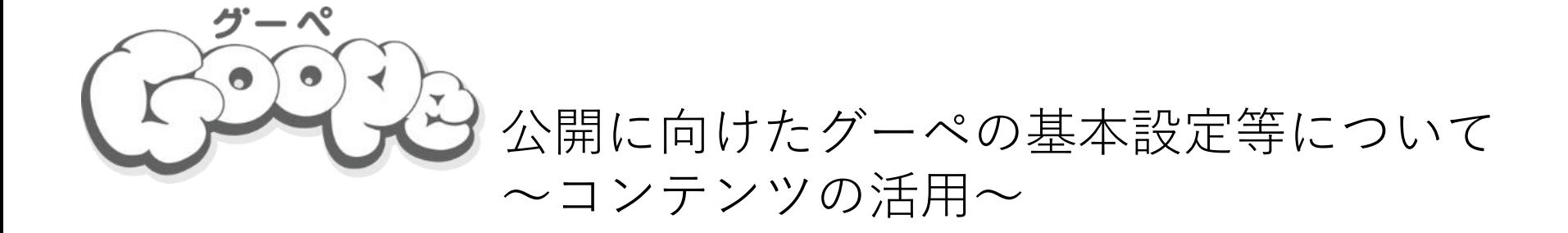

#### **基本設定:お知らせの投稿方法について**

#### 管理画面「コンテンツ>お知らせ」

「タイトル」と「本文」を入力して【登録】ボタ ンをクリックすると「お知らせ」が更新されます。 「お知らせ」には写真を掲載する事もできます。  $\mathbb{R}$ お知らせ★ Q ホームページ表示 また、公開日を指定することができますので、日 投稿する 登録リスト 下書きリスト ▲ 管理画面トップ 時指定の「お知らせ」を書く事も可能です。 △ 所属商工会情報 Q このページを確認 よく使う項目 ↑このページのマニュアル タイトル 必須 目 トップページ 本文 参照 ■ お知らせ 77)  $\mathbf{k}$ ...  $\mathbf{v}$  | B  $I$  U  $S$  | A  $\mathbf{v}$  | A  $\mathbf{k}$  |  $\mathbf{k}$  |  $\mathbf{E}$  = = = = ⊛ ⇔ 55 ← → ∂ 2 Ⅲ ▼ 四 Ω 品 図画像 図 Instagram □ PDF 図 テンプレート ● ■カレンダー ■フォトアルバム ■ フリーページ 店舗情報 スタッフ紹介  $x = x$  $p$ クーポン 編集モード: リッチエディタ I HTML入力 I 旧エディタ I @ マニュアル 求人ページ 画像 [PR]出張最影 **A** プログ ここに画像をドラッグ & ドロップ ネットショップ またほ ファイルアップロート ファイル選択 外部サービス連携で「twitter]、「Facebook」に連携すると /gif/pngファイルをアップロードできま? お知らせを同時投稿することができます。 公開日 必須  $2019-12-21$   $\boxed{10}$  / 22 : 49 **\$ 料金お支払い** SNS同時投稿 Twitter連携する Facebook連携する ■ サポート ┣ ログアウト 「お知らせ」を書く際に【下書き保存】ボタンをクリックすると 下書き保存 登録 ホームページには公開されず、下書き状態で保存されます。

**参考:お知らせの投稿イメージ**

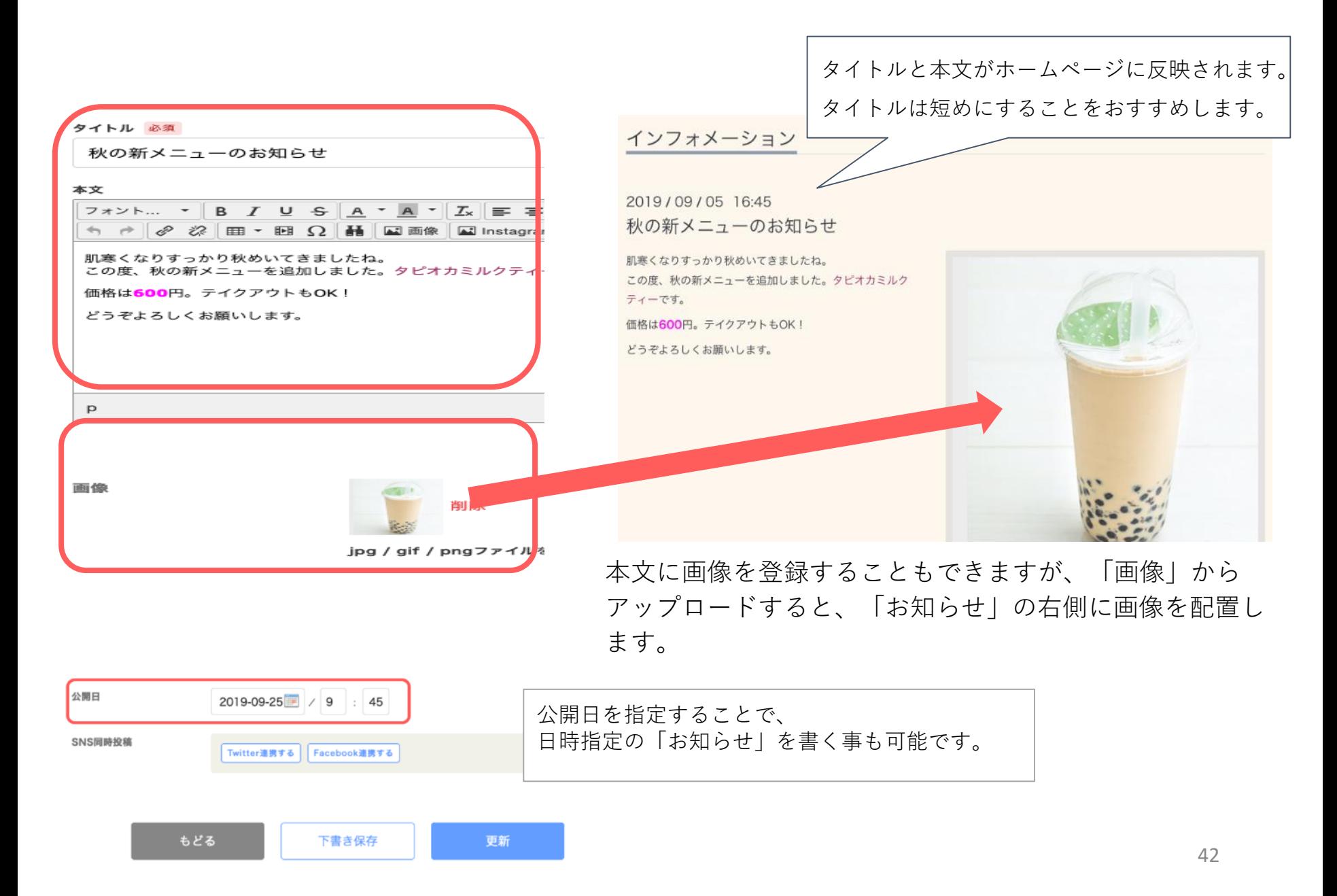

#### **参考:お知らせ・トップページ等で使用できるフリー素材サイトの例**

ユーザー登録不要で使えるフリー画像のサイトの例です。

HPに掲載する画像は、**お店の個性(お店の雰囲気・特徴等)がでますので、オリジナ ルの物が最も良い**ですが、写真が用意できなければ状況によりお店のイメージに合う画 像を活用することも一つの手段です。

PAKUTASO (<https://www.pakutaso.com/>)

他ジャンルのフリー素材があります。

S(サムネサイズ)かM(キャッチサイズ)をダウンロードして使用してください

Girly Drop ( <https://girlydrop.com/> )

女性ファッション、カフェ、雑貨・インテリアの素材が多いです

素材ページ (<http://www.sozai-page.com/>)

料理・食材専門のオリジナル写真素材が豊富です

#### **画像リサイズツール〜ブラウザ上で簡単に画像の縮小ができます**

PEKO STEP ( <https://www.peko-step.com/tool/resize.html>)

I♥IMG(<https://www.iloveimg.com/ja/resize-image>)

43 **※このページ記載サイトの利用はそれぞれのサービスの利用規約等をご確認の上、利用者の方の責任においてご利用ください。**

#### **基本設定:投稿したお知らせの編集・削除の方法について**

管理画面「コンテンツ>お知らせ」

#### 【投稿した記事の場合】

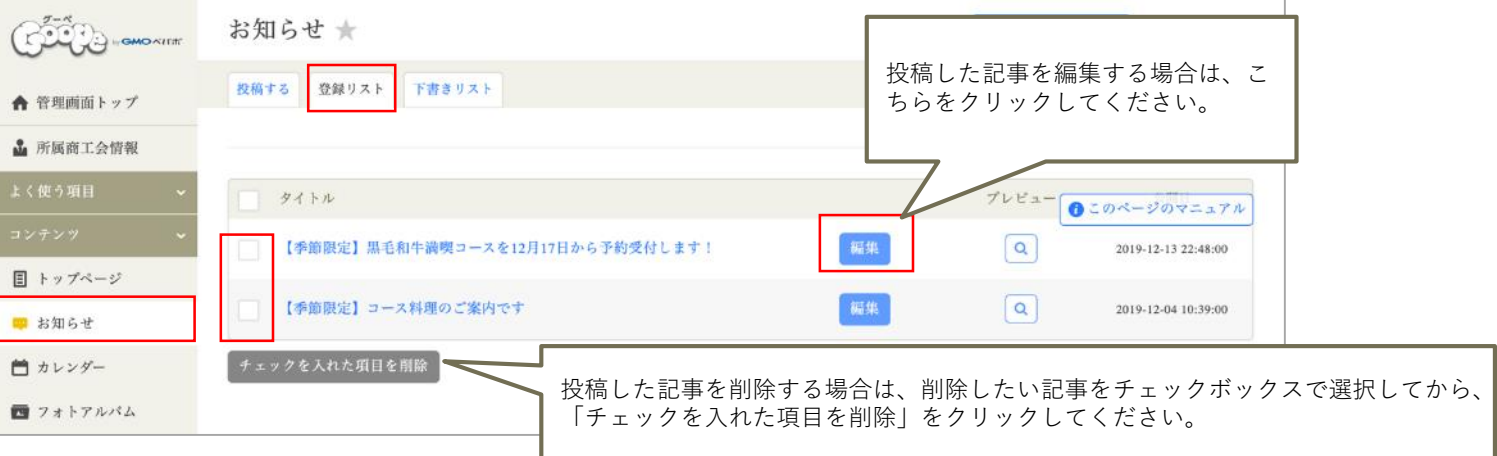

#### 【下書きの場合】:編集・削除の方法は【投稿した記事の場合】と同じです。

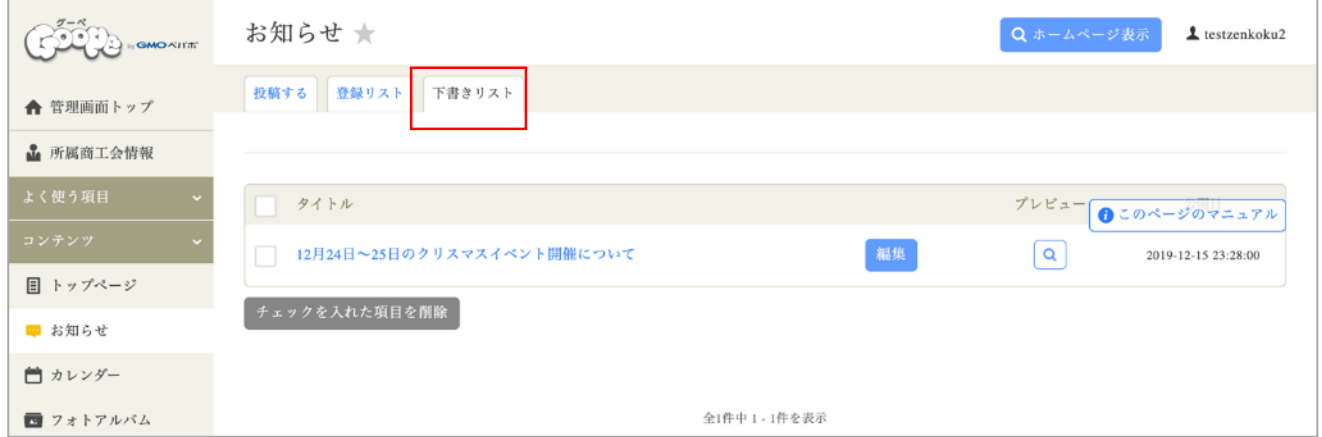

### **基本設定:フリーページの作成方法について**

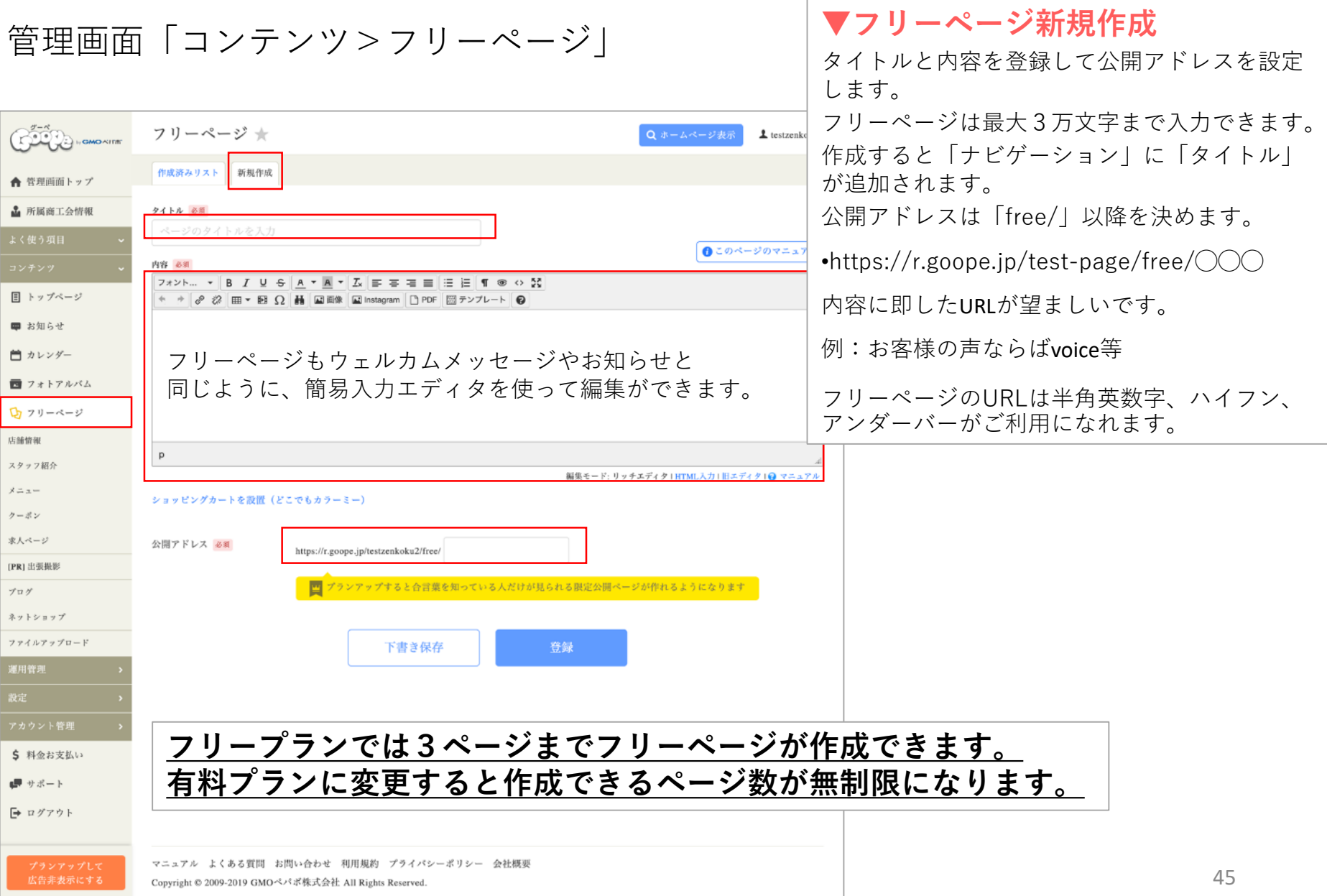

#### **参考:フリーページの活用方法について**

サイト内のページの数が多いと、検索エンジンに感知される確率もアップ! ※フリーページのmetaタグはそれぞれのページで設定が必要です。

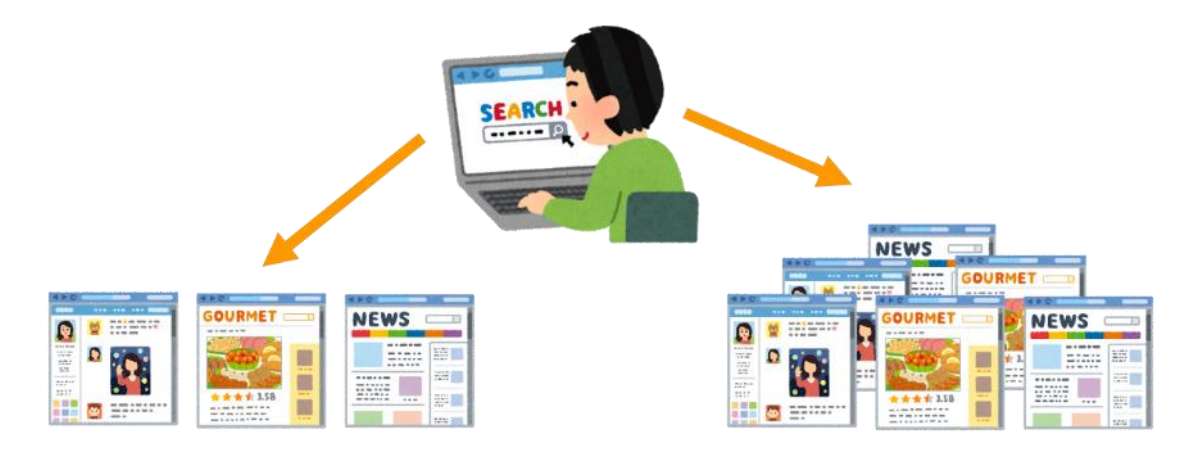

フリーページでサイト内のページを増やすというのは、検索エンジンでヒットさせるためにも効果的です。 たとえばHPにメニュー・スタッフ紹介・店舗情報の3ページしかない場合と、それ以外にも色々なページが あるサイトでは、検索エンジンが拾ってくれる対象となるページ数が違ってきます。 つまり、充実した内容のページが多ければ、それだけ検索エンジンがキャッチしてくれる確率もあがります。

しかし、2〜3行書いただけのページなど、サイトに訪れた方にあまりメリットが無い内容のフリーページ を公開するなどは、検索エンジンが有益な情報と認識しません。 結果として、評価が落とされ、検索ランクも下がります。

フリーページを作るときは、ほんとうに伝えたいことをしっかりと盛り込んだ、有益なページを作っていく ことが大切です。

### **基本設定:カレンダーの登録方法について**

管理画面「コンテンツ>カレンダー」

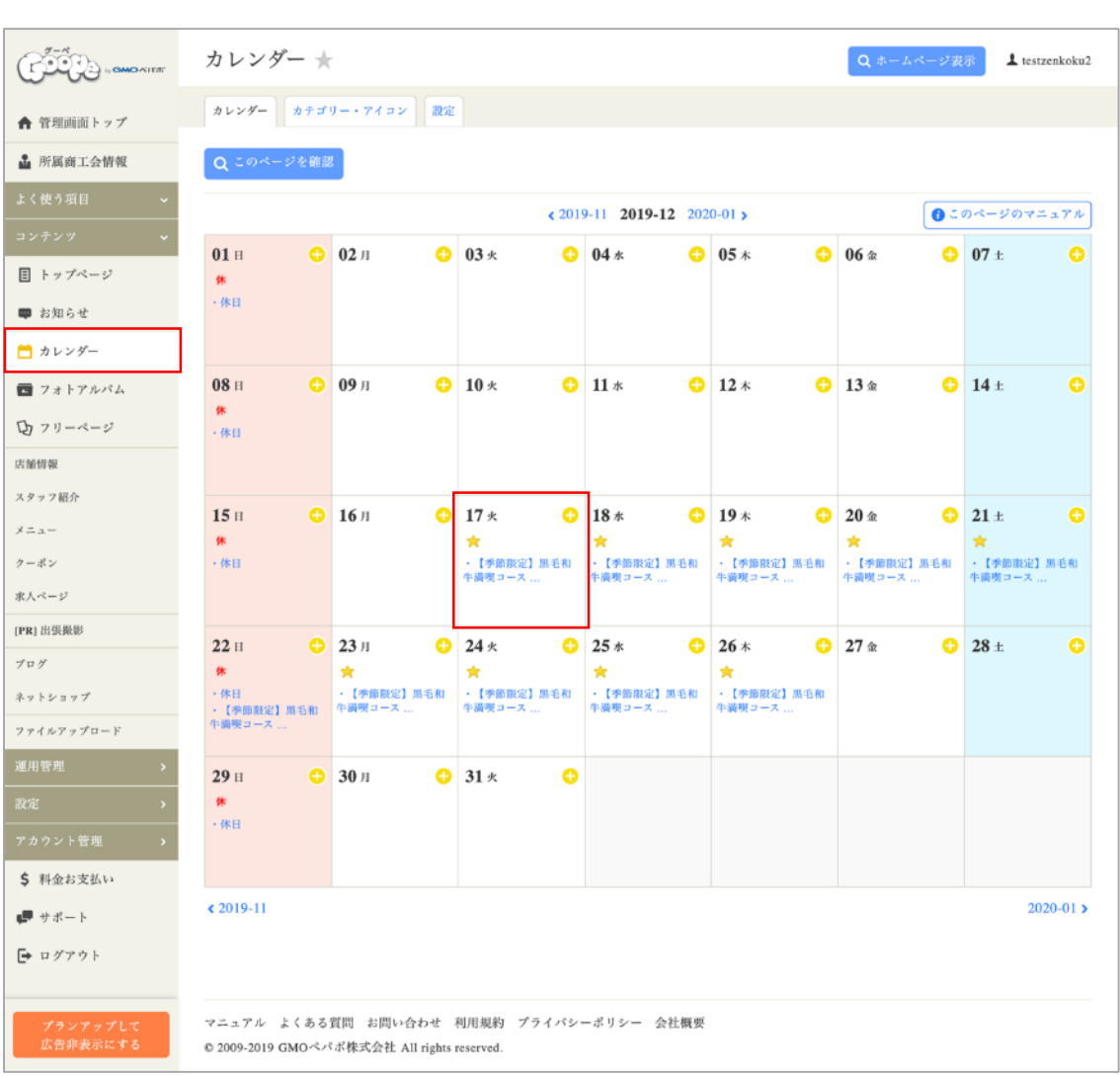

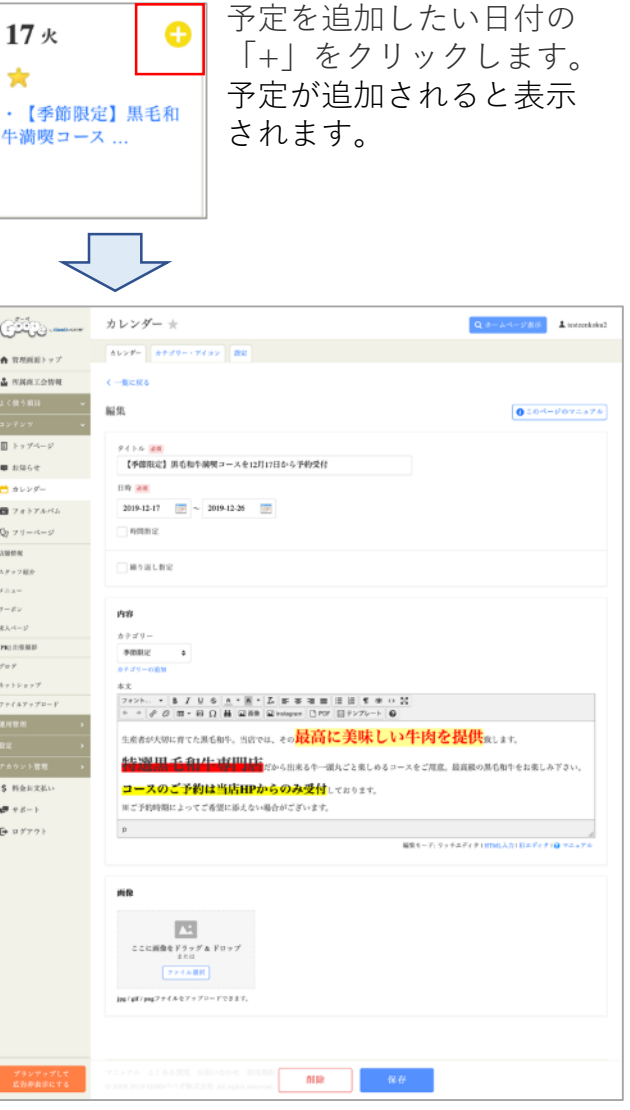

#### **基本設定:ナビゲーションの機能について**

#### 管理画面「設定>ナビゲーション」

この画面で「表示」にしたものと外部リンクで設定した項目がホームページに表示されます。

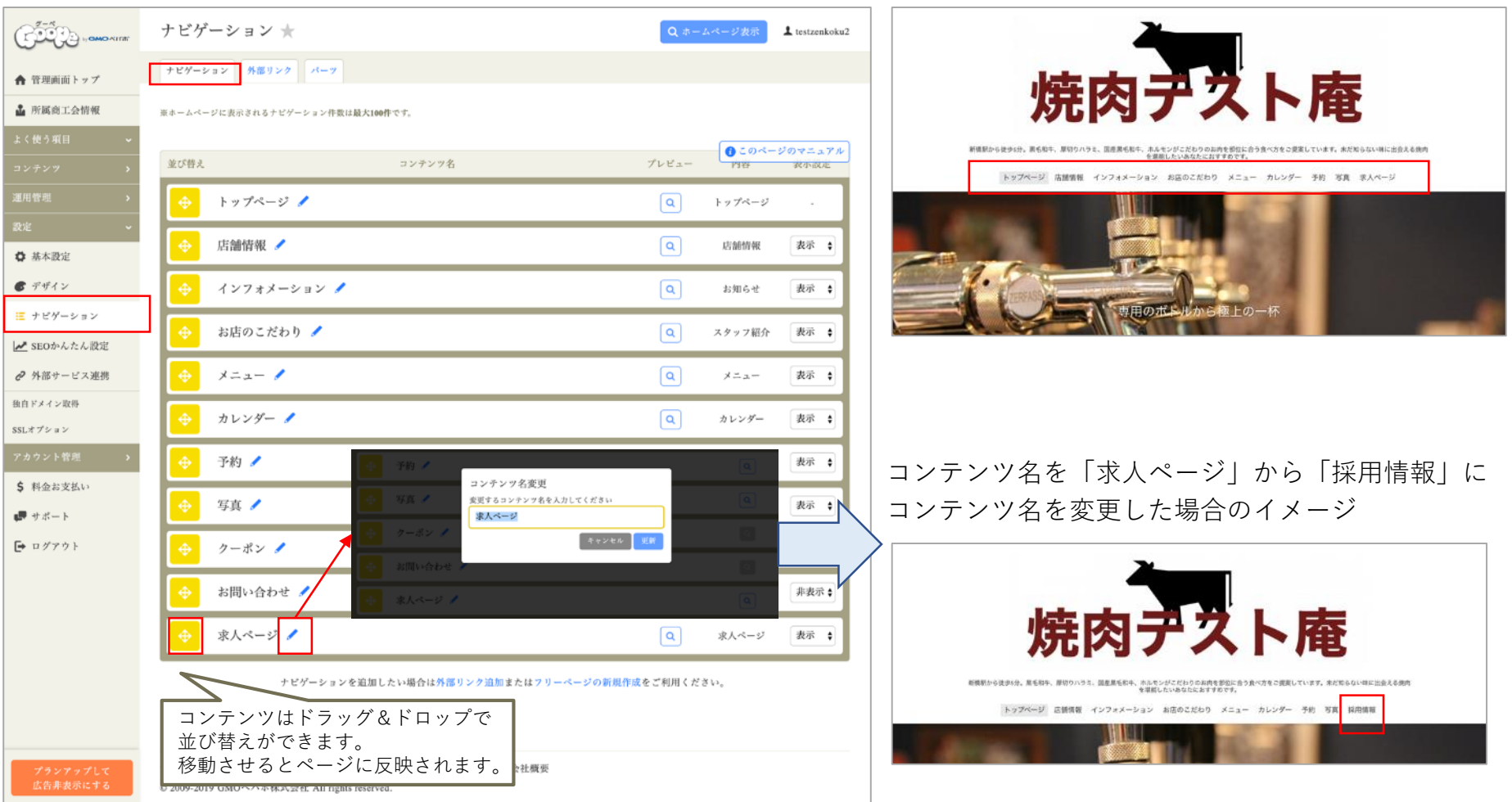

#### **基本設定:外部リンクの設定について**

管理画面「設定>ナビゲーション>外部リンク」

他に支店・関連会社のサイトがある場合やネットショップへリンクを貼りたい場合に設定 しておくとホームページのメニューに表示することができます。

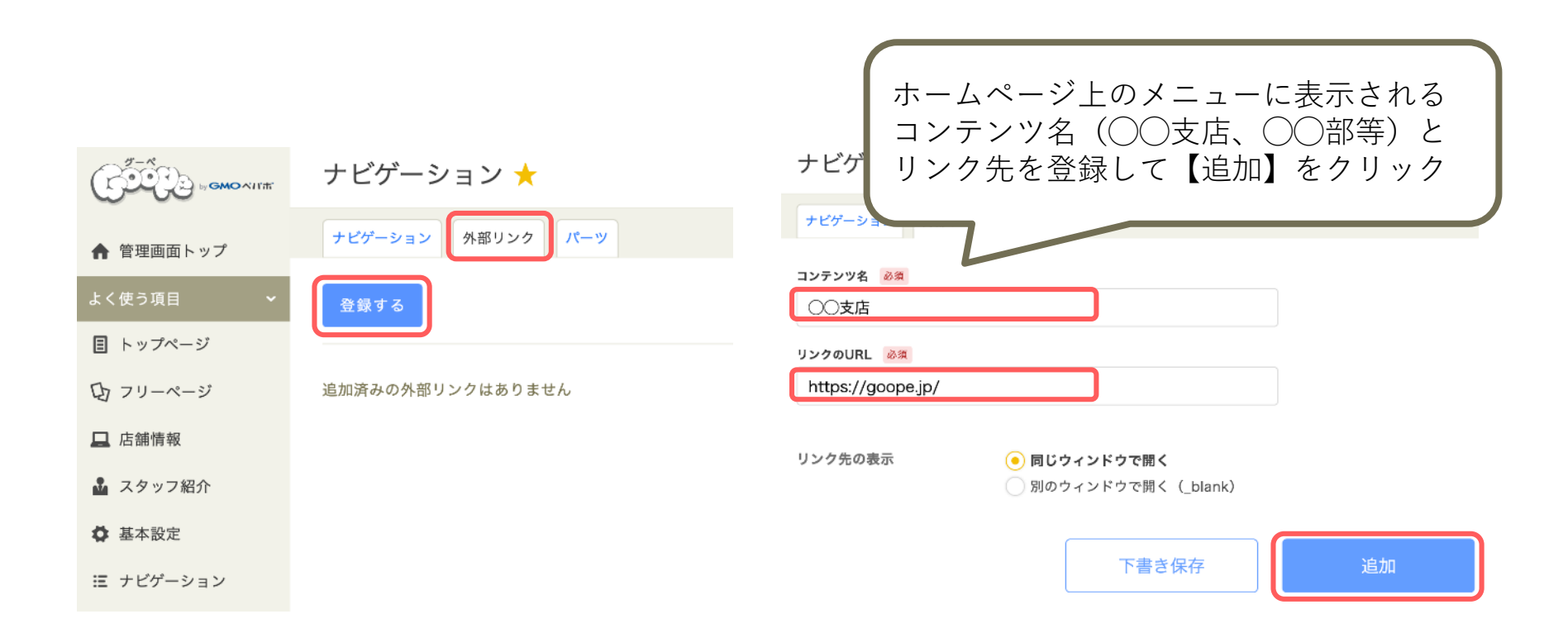

#### **基本設定:外部サービス連携の設定について**

管理画面「設定>外部サービス連携」

ホームページのトップにアイコンを乗せる場合は、SNS連携のページをクリックして、SNSのアカウント URLを設定するだけで、表示させることが可能です。(TwitterやFB、インスタグラム、LINE@等)

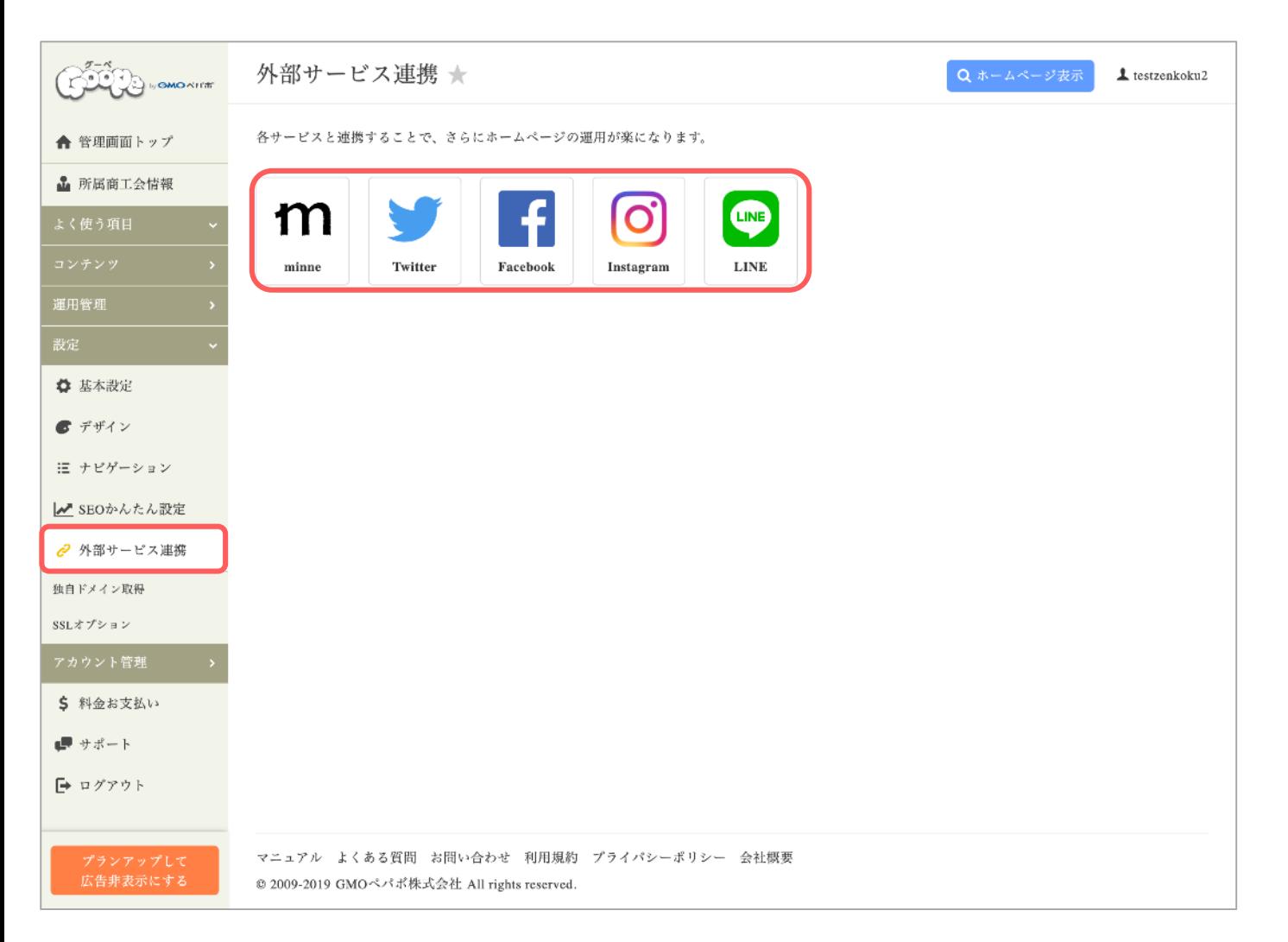

### **基本設定:外部サービス連携の設定について(Twitter)**

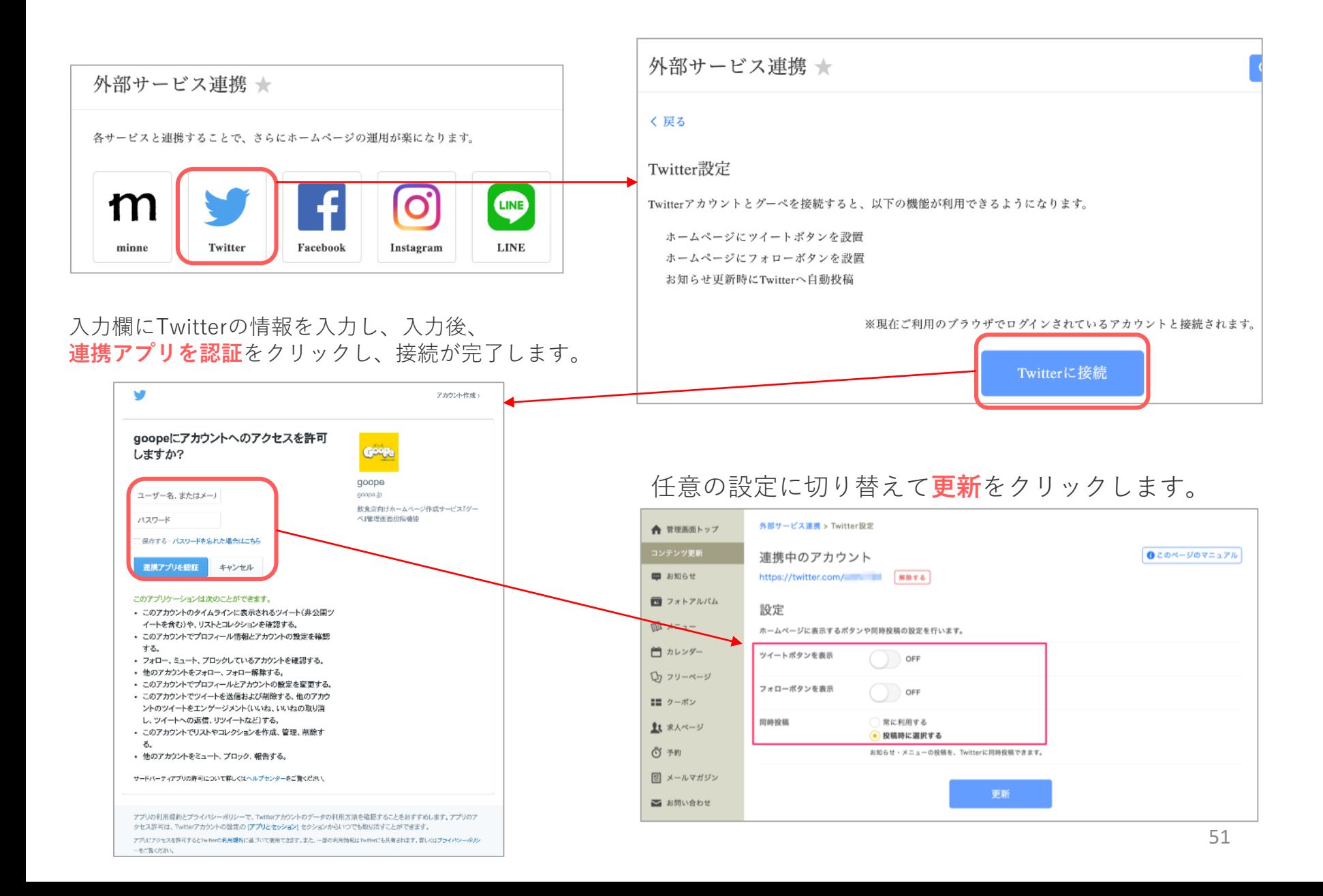

## **基本設定:外部サービス連携の設定について(Facebook)**

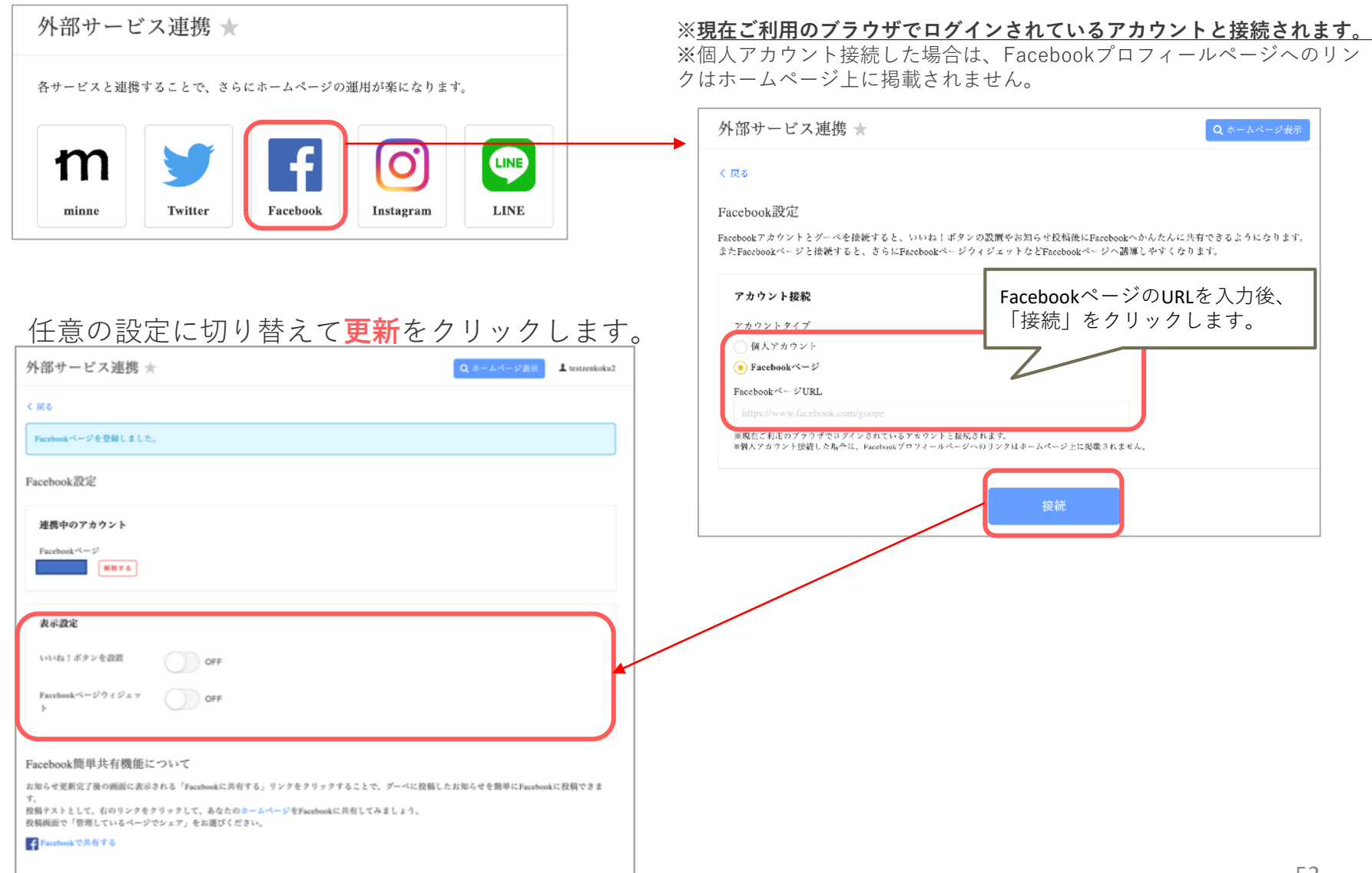

### **基本設定:外部サービス連携の設定について(Instagram)**

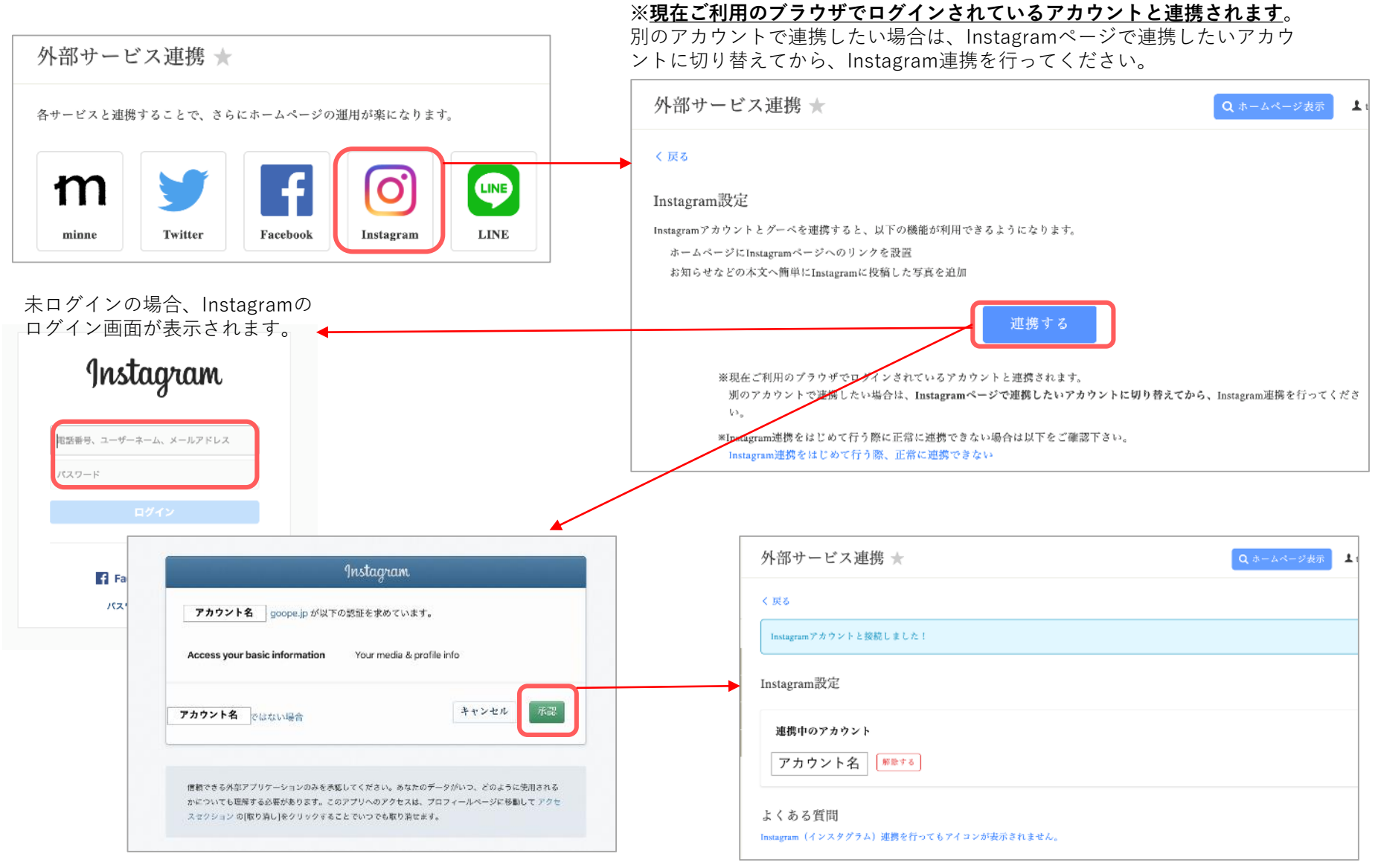

ログイン済の場合、Instagramの承認画面が表示されます。

### **基本設定:外部サービス連携の設定について(LINE)**

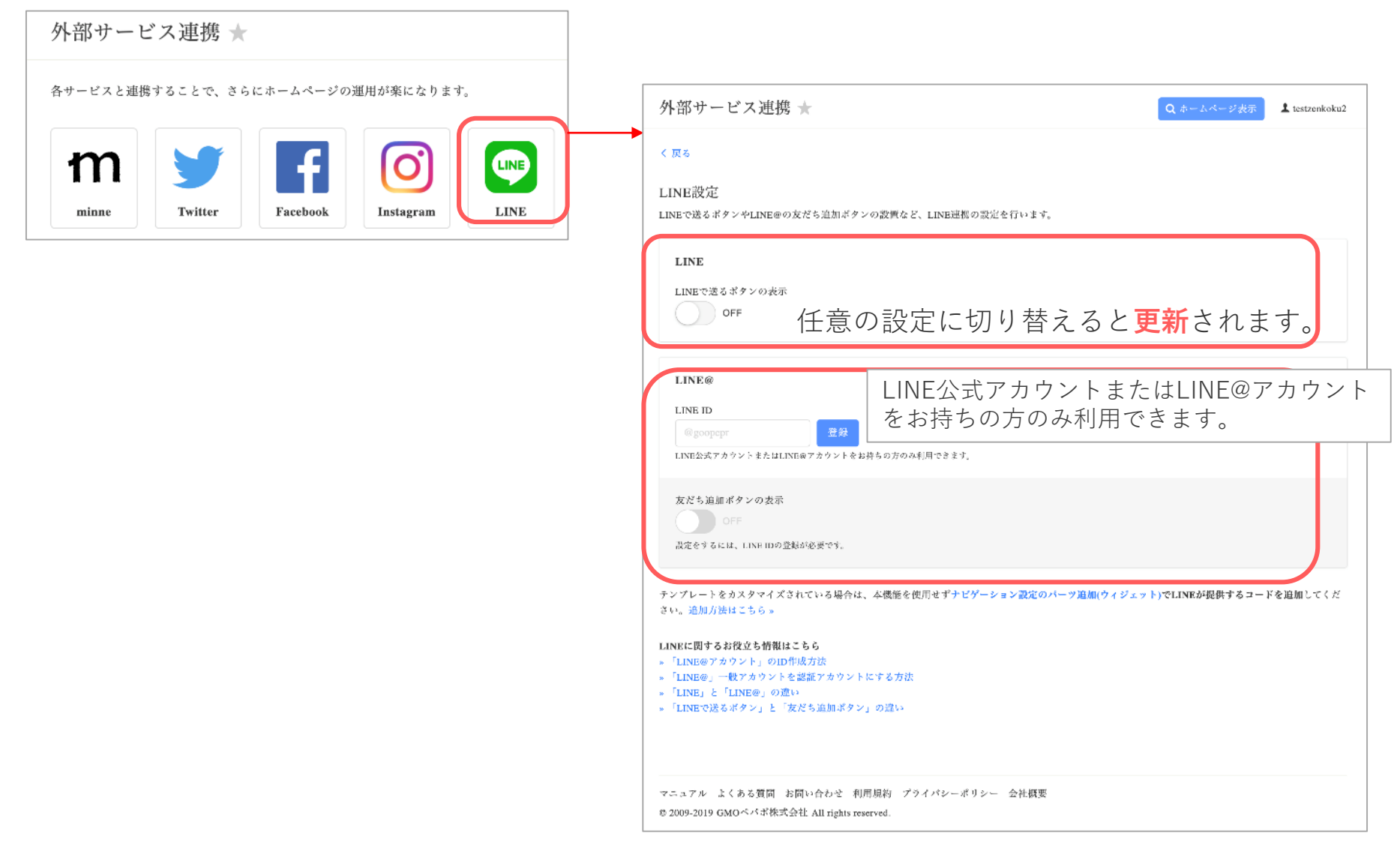

**グーペを退会する場合について**

グーペを解約される場合は、以下の手続きをお願いします。

**1,管理画面で「料金お支払い」を選択する。 2,表示されるメニューバーから「退会」をクリックする。**

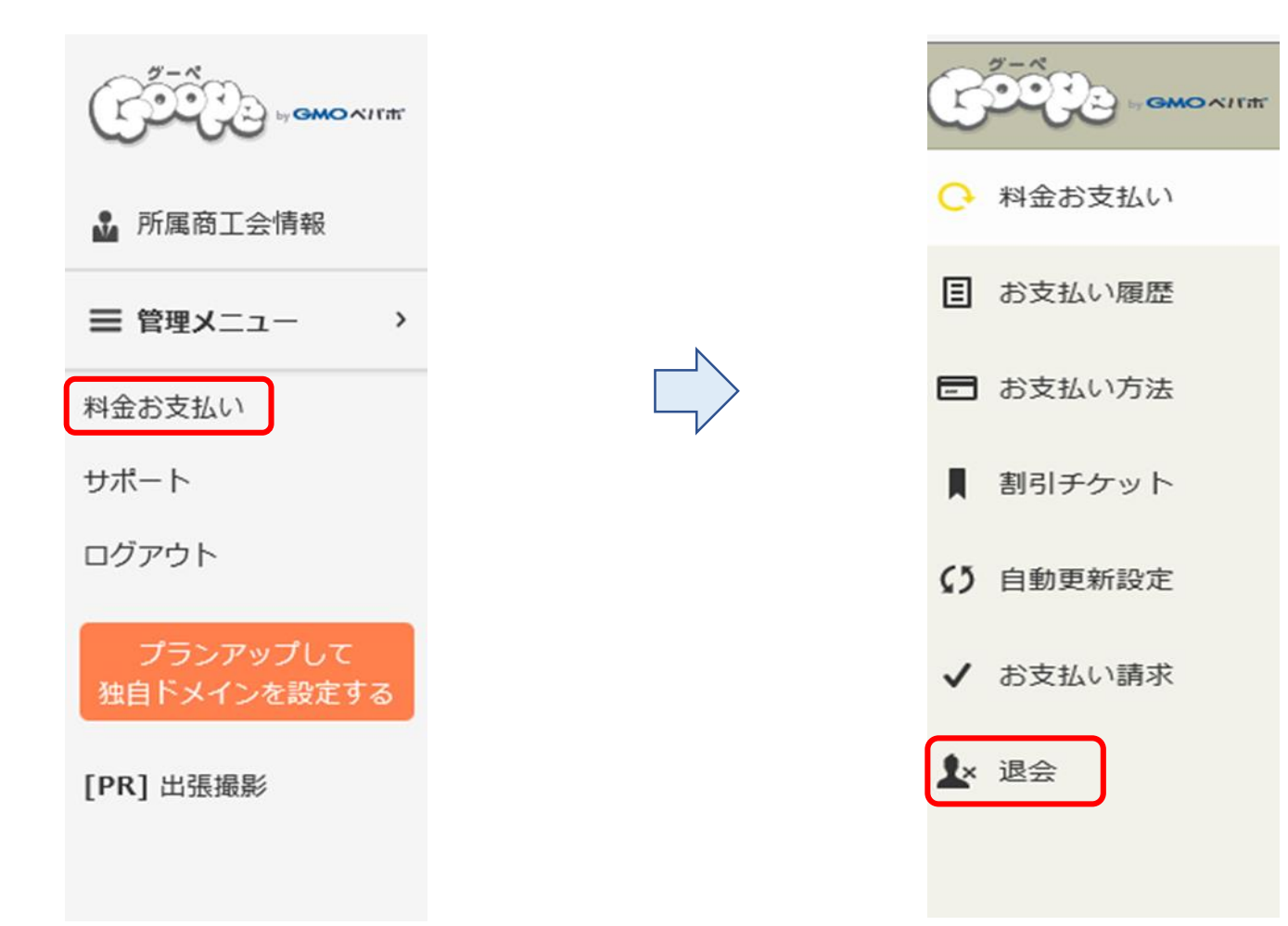

**グーペを退会する場合について**

**3,画面下の「退会する」ボタンから解約処理を行う。 4,退会完了。**

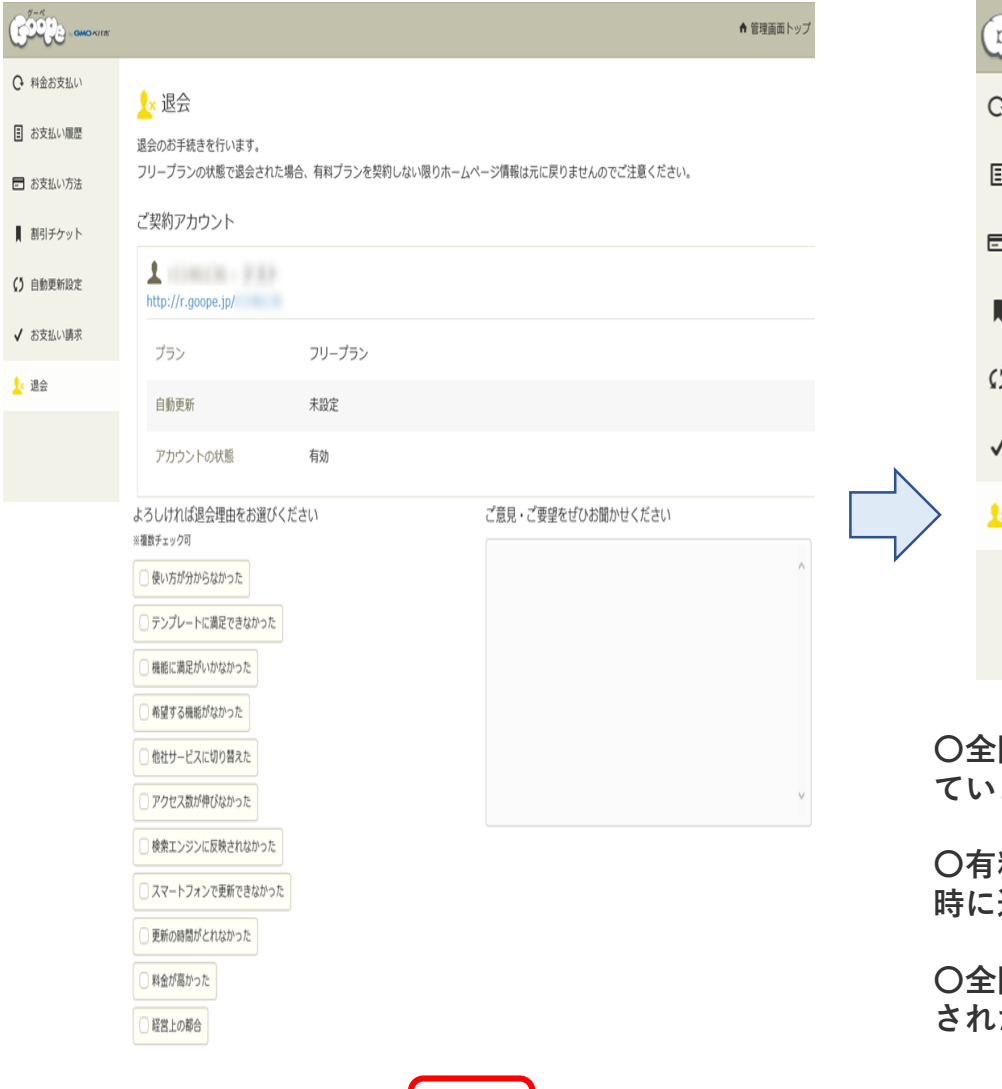

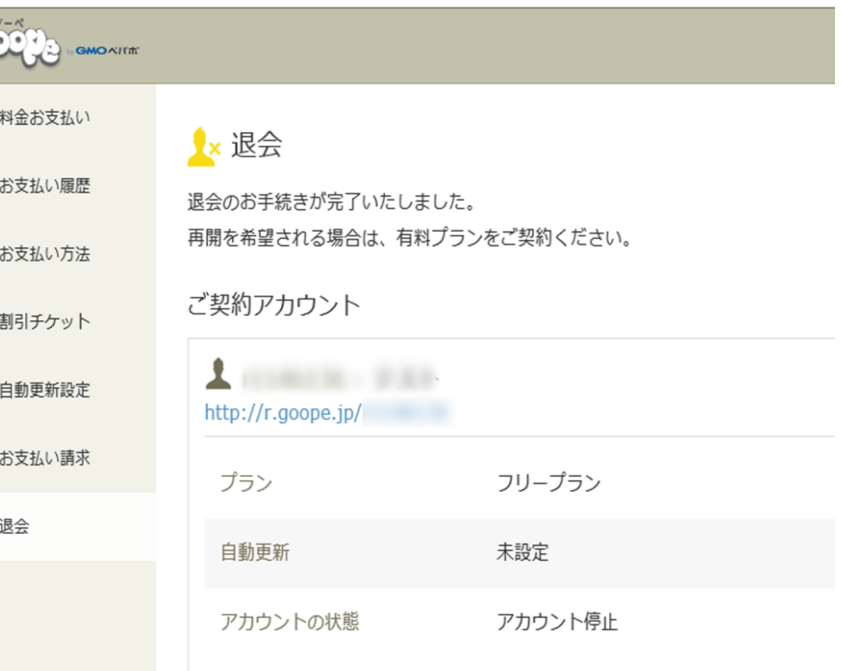

**〇全国連フリープランを利用している場合は、利用料金はかかっ** ません。

**〇有料プランへ契約変更された事業者の方については、中途解約 返金がされませんので、予めご了承ください。** 

**〇全国連フリープランの状態でサービスを解約されますと、作成 .たホームページのデータ等は全て削除されます。** 

#### 【お問合せの前にご確認いただける情報について】

〇グーペマニュアル URL: <https://goope.jp/manual/> グーペの設定や操作方法のマニュアルです。困った時にお役立てください。

〇よくある質問について URL: <https://goope.jp/support/faq> よくある質問と回答集です。サービスご利用時の参考としてご活用ください。

〇グーペメンテナンス情報 URL: <https://goope.jp/info/maintenance/> グーペのメンテナンス情報です。

〇グーペの障害情報です。 URL: <https://goope.jp/info/outage> グーペの障害情報です。システム上の問題が発生した場合こちらに情報を記載しています。